**ПРИЛАД ПРИЙМАЛЬНО-КОНТРОЛЬНИЙ ОХОРОННО-ПОЖЕЖНИЙ ДУНАЙ ПРИБОР ПРИЕМНО-КОНТРОЛЬНЫЙ ОХРАННО-ПОЖАРНЫЙ ДУНАЙ** EXPANHO-IIO XAPHEIN<br>
AYHAN<br>
Pykoboacteo no nporpammuposa.

Руководство по программированию

Редакция 4.0

1

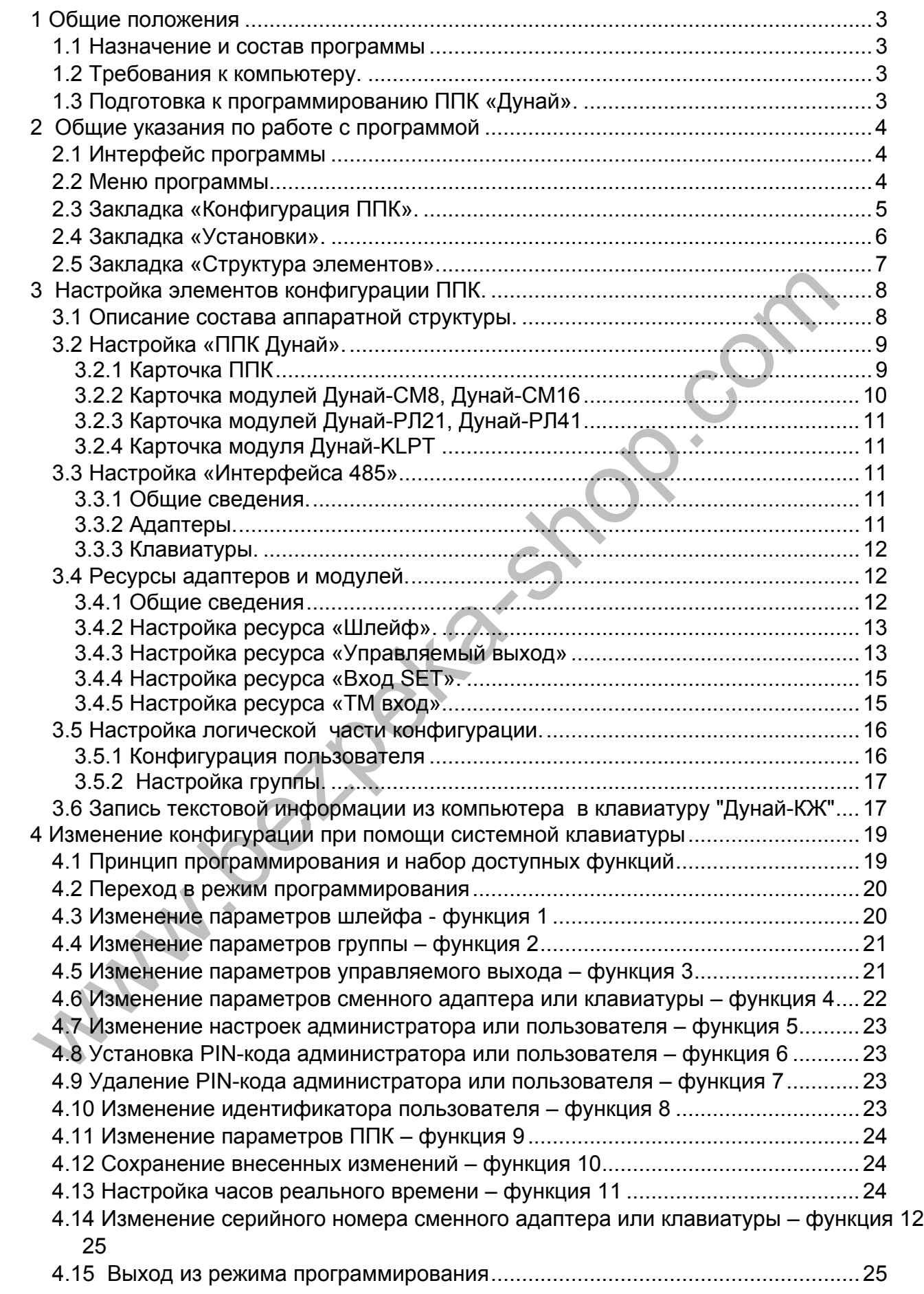

# *1.1 Назначение и состав программы*

<span id="page-2-0"></span>"Программа программирования ППК ОП "Дунай", по тексту ПО, предназначена для программирования с ПК конфигурации ППК «Дунай», а также для считывания текущих установок ППК.

Работа с ПО предполагает наличие у пользователя навыков работы с ПК и с графическим интерфейсом Windows.

ПО состоит из файла:

conf128.exe – исполняемый модуль.

# *1.2 Требования к компьютеру.*

Минимальная конфигурация ПК для работы с ПО:

- центральный процессор i486-DX4-100;
- не менее 16 Мб оперативной памяти;
- графический адаптер и монитор, поддерживающие разрешение не менее 640х480;
- не менее 10 Мб свободного дискового пространства;
- асинхронный последовательный порт RS-232;
- операционная система Microsoft Windows 9Х или Microsoft Windows NT/2000/ХР.

# *1.3 Подготовка к программированию ППК «Дунай».*

Для подготовки к программированию необходимо:

- 1. Обесточить программируемый прибор.
- 2. Отключить ПК от сети 220В.
- 3. Установить модуль Дунай-RS2 согласно руководства по эксплуатации на ППК.
- 4. Соединить интерфейсным кабелем модуль Дунай-RS2 и СОМ-порт ПК.
- 5. Включить электропитание ПК.
- 6. Запустить ПО конфигурирования ППК.
- 7. В закладке «Установки» указать выбранный номер Com-порта.
- 8. Открыть меню «База данных». Walle R. P. P. P.

# <span id="page-3-0"></span>**2 Общие указания по работе с программой**

# *2.1 Интерфейс программы*

2.1.1 Основное окно программы содержит меню и три закладки:

- Конфигурация ППК;
- Установки;
- Структура элементов.

Интерфейс программы представлен на рисунке 1.

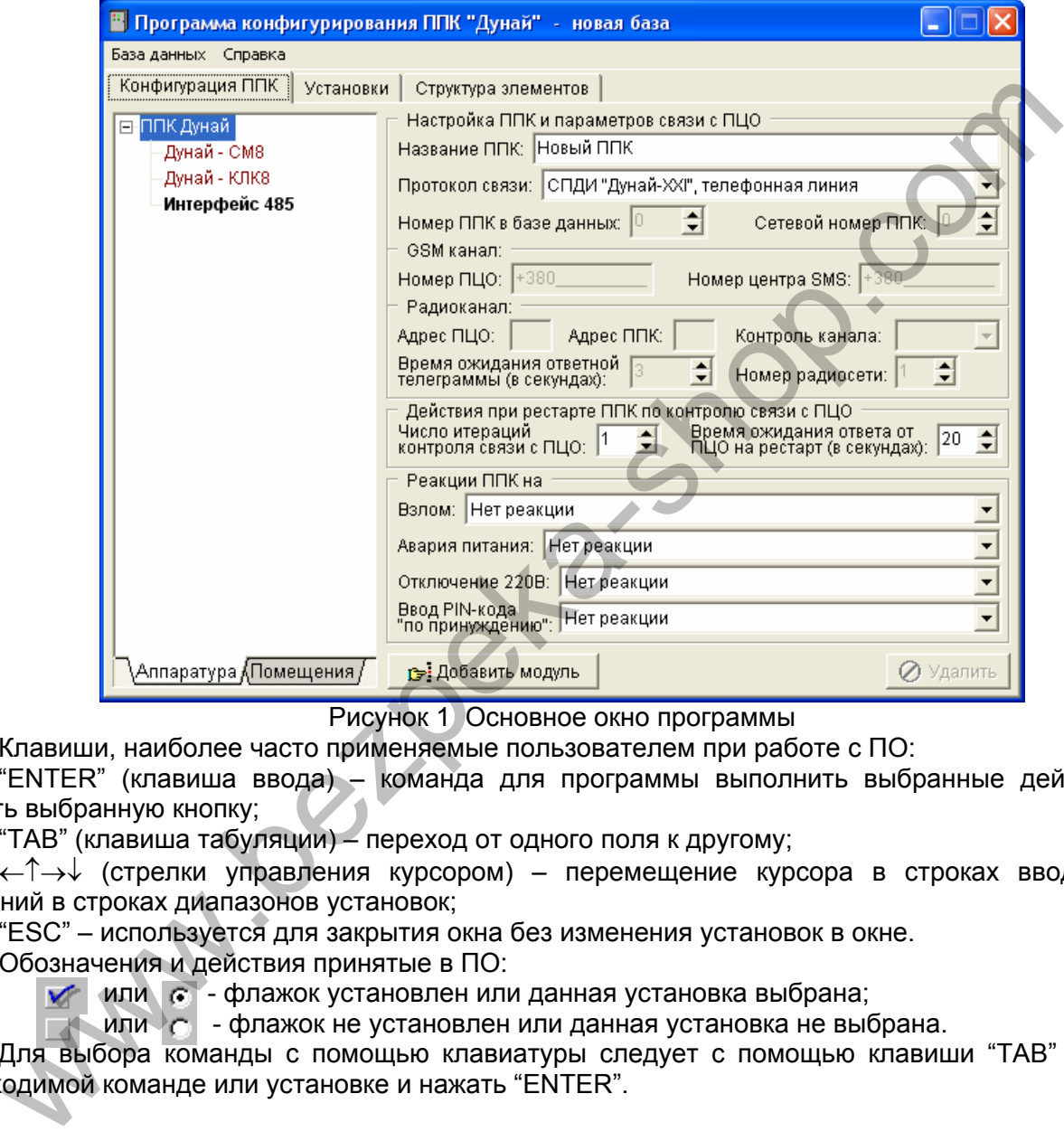

Рисунок 1 Основное окно программы

Клавиши, наиболее часто применяемые пользователем при работе с ПО:

"ENTER" (клавиша ввода) – команда для программы выполнить выбранные действия или нажать выбранную кнопку;

"TAB" (клавиша табуляции) – переход от одного поля к другому;

←↑→↓ (стрелки управления курсором) – перемещение курсора в строках ввода, выбор значений в строках диапазонов установок;

"ESC" – используется для закрытия окна без изменения установок в окне.

Обозначения и действия принятые в ПО:

 $\blacktriangleright$  или  $\epsilon$  - флажок установлен или данная установка выбрана;

 $\blacksquare$ или  $\blacksquare$  - флажок не установлен или данная установка не выбрана.

Для выбора команды с помощью клавиатуры следует с помощью клавиши "TAB" перейти к необходимой команде или установке и нажать "ENTER".

# *2.2 Меню программы*

2.2.1 В основном окне расположены два пункта пользовательского меню: *«База данных»* и *«Справка»*.

Меню *«База данных»* содержит подпункты:

- создать новую;

- загрузить из ППК;

- прочитать с диска;
- сохранить на диск;
- записать в ППК;
- запись текстов в ППК;

<span id="page-4-0"></span>- очистить;

- выход.

2.2.2 Для создания новой конфигурации ППК выберите подпункт *«Создать новую»*.

2.2.3 Конфигурация ППК может быть загружена из ППК и изменена.

Для загрузки конфигурации из ППК необходимо:

1. Выполнить подготовку к программированию ППК (смотри п.1.3).

2. Выбрать пункт *«Загрузить из ППК»*.

3. По запросу программы включить ППК или нажать кнопку «RESET» на системном модуле ППК и дождаться окончания процесса загрузки по сообщению программы.

2.2.4 Для загрузки ранее созданной конфигурации из файла выберите пункт *«Прочитать с диска»*. При этом Вы сможете выбрать тип загружаемого файла – ROM-файл или DCF-файл.

2.2.5 Для записи конфигурации непосредственно в ППК используйте подпункт *«Записать в ППК»*. Для записи конфигурации в ППК необходимо:

1. Выполнить подготовку к программированию ППК (смотри п.1.3).

2. Выбрать в меню команду *«Записать в ППК»*.

3. По запросу программы включить ППК или нажать кнопку «RESET» на системном модуле ППК и дождаться окончания процесса программирования по сообщению в окне программирования.

2.2.6 Для сохранения в дисковом файле измененной конфигурации ППК используйте подпункт *«Сохранить на диск»*, при этом Вам предоставляется возможность выбора формата файла для записи (DCF или ROM файл).

База данных, созданная программой конфигурирования ППК может быть сохранена в двух форматах:

- формат полной базы данных – файл с расширением DCF. Он предназначен для записи на диск всех текущих настроек, а также текстовых полей. При этом база данных может иметь незаконченный вид и быть дополнена в дальнейшем.

- формат для записи в ППК – файл с расширением ROM. Содержит только информацию о связях элементов и требует, чтобы база данных имела логически законченный вид. При преобразовании в данный формат программа автоматически формирует документ по конфигурированию прибора, в котором всем элементам конфигурации присвоены номера, используемые в дальнейшем при программировании прибора посредством клавиатуры. Данный документ отображается в закладке *«Структура элементов»*, может быть выведен на печать, а также, при необходимости, автоматически записан на диск в виде файла с расширением «log». 1. Belioparis hondroteaky hpp (Manukposailarie IIIIN (СМОТРИ П.Т.3).<br>
2. Выбрать в меню команду «Залисати» в ПЛК».<br>
2. Выбрать в меню команду «Залисати» в ПЛК».<br>
2. Выбрать в меню команду «Залисати» в ПЛК».<br>
2. В Для сохр

2.2.7 При выборе подпункта *«Очистить»* производится полное удаление текущих загруженных настроек и возврат программы в исходное состояние.

ВНИМАНИЕ: Если Вы предварительно не сохранили настройки – после выполнения команды *«Очистить»* восстановить их будет невозможно.

2.2.8 Для окончания работы с программой выберите подпункт *«Выход»*.

#### *2.3 Закладка «Конфигурация ППК».*

2.3.1 Закладка состоит из двух окон: *«Аппаратура»* и *«Помещения»*. На рисунках 2, 3 в окнах *«Аппаратура»* и *«Помещения»* отображена аппаратная и логическая конфигурация ППК в виде древовидной структуры.

Данная иерархическая структура показывает связи системного модуля ППК дополнительными модулями и внешними устройствами (адаптерами, клавиатурами). При выборе любого элемента структуры – в правой части закладки отображаются установки выбранного устройства или элемента.

<span id="page-5-0"></span>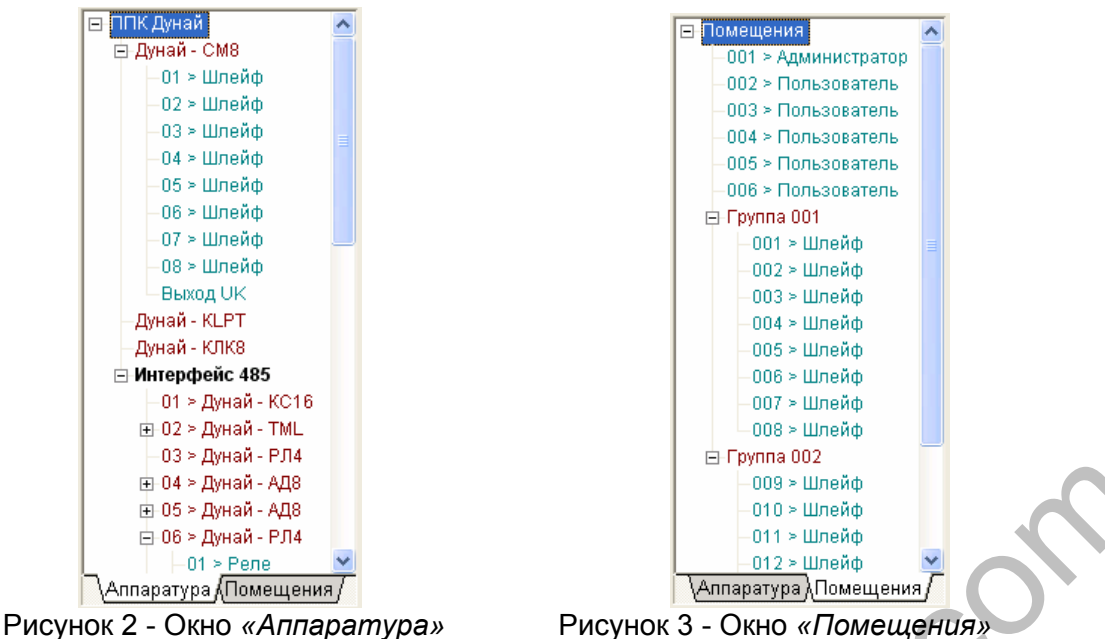

Элементы структуры, выделенные цветами, поясняют:

- черный нежирный - корневой элемент для обеих закладок;

- черный жирный - корневой элемент для адаптеров и клавиатур, подключенных к интерфейсу 485;

- красный - элементы модулей, адаптеров, клавиатур, а также группы в закладке *«Помещения»*;

- зеленый - элементы, которые непосредственно содержатся в модулях, адаптерах и клавиатурах, а также пользователи в закладке *«Помещения»*. Эта группа элементов может содержаться в обеих закладках, так как является связующим звеном между аппаратной и логической структурами.

### *2.4 Закладка «Установки».*

2.4.1 С помощью элементов этой закладки Вы сможете установить номер СОМ-порта ПК (секция *«Настройка Соm-порта»*) к которому подключен ППК, а также произвести настройку параметров для сохранения конфигурации в файл (секция *«Сохранение структуры при экспорте в файл»*).

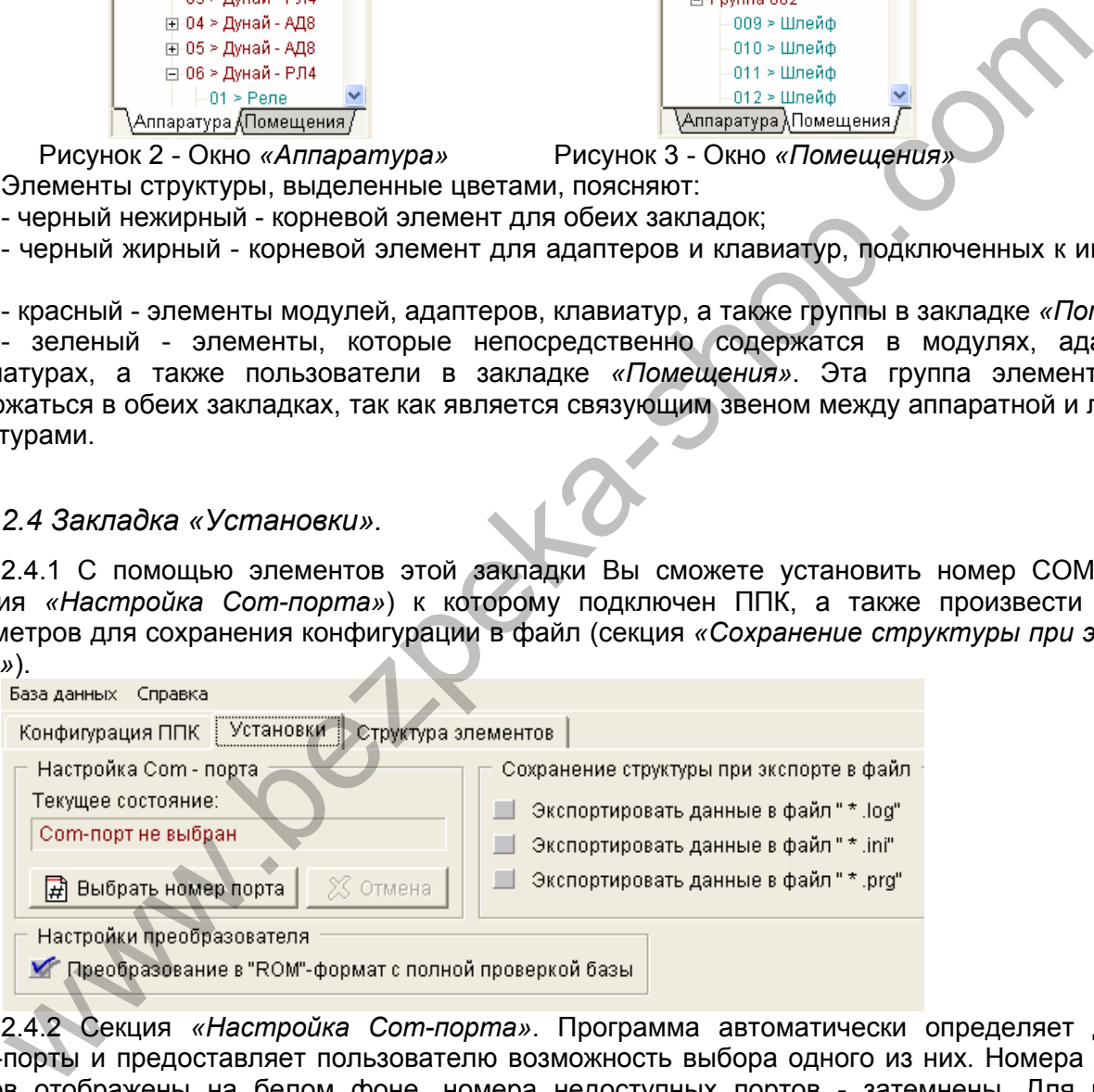

2.4.2 Секция *«Настройка Соm-порта»*. Программа автоматически определяет доступные СОМ-порты и предоставляет пользователю возможность выбора одного из них. Номера доступных портов отображены на белом фоне, номера недоступных портов - затемнены. Для изменения номера порта необходимо нажать на кнопку *«Выбрать номер порта»* и выбрать порт из списка доступных при помощи манипулятора «мышь».

2.4.3 Секция *«Сохранение структуры при экспорте в файл»*. Для включения режима сохранения структуры настроек в «\*.log», «\*.ini», «\*.prg» файлы отметьте соответствующие флажки.

- «\*.log» - файл с расширением «log». Программа формирует документ с конфигурацией ППК, в котором всем элементам конфигурации присвоены номера. Данные, приведенные в документе, используются в случае необходимости внесения изменений в конфигурацию ППК при помощи системной клавиатуры ППК. В документе содержится информация о конфигурации прибора в виде отдельных категорий, каждая из которых содержит свойственный данной категории набор функциональных или логических компонентов конфигурации, причем каждому компоненту присваивается *«номер элемента»* в рамках данной категории. В дальнейшем, при

<span id="page-6-0"></span>программировании ППК посредством системной клавиатуры, алгоритм программирования требует ввода «номеров элементов». Список элементов заводской конфигурации ППК прилагается к паспорту каждого ППК. Содержимое файла отображается на закладке «Структура элементов» (смотри п.2.5).

- «\*.ini» – файл с расширением «ini». Программа формирует данный файл для переноса конфигурации программируемого ППК в базу данных пульта централизованного наблюдения.

- «\*.prg» - файл с расширением «prg». Данный файл содержит краткие инструкции для перепрограммирования каждого элемента конфигурации ППК посредством системной клавиатуры.

### *2.5 Закладка «Структура элементов».*

2.5.1 Закладка содержит окно, в котором отображается результат преобразования базы данных в формат для записи в ППК. Данные, приведенные в документе используется в случае необходимости внесения изменений в конфигурацию ППК при помощи системной клавиатуры ППК. В документе содержится информация о конфигурации прибора в виде отдельных категорий, каждая из которых содержит свойственный данной категории набор функциональных или логических компонентов конфигурации, причем каждому компоненту ПО присваивается *«номер элемента»* в рамках данной категории.

В дальнейшем, при программировании ППК посредством системной клавиатуры, алгоритм программирования требует ввода «номеров элементов», определяющих функциональный или логический компонент, настройки которого требуется изменить. Подробнее процесс внесения изменений в конфигурацию ППК посредством его клавиатуры описан далее в разделе 4. Список элементов заводской конфигурации ППК прикладывается к паспорту каждого ППК. **www.beilbeka.sk** 

# <span id="page-7-0"></span>3 Настройка элементов конфигурации ППК.

# 3.1 Описание состава аппаратной структуры.

3.1.1 Аппаратная структура представляет собой набор функциональных компонентов. взаимодействующих между собой посредством шины (интерфейса RS 485) или внутренней шины ППК. Функциональные компоненты, устанавливаемые в корпусе ППК и взаимодействующие между собой посредством внутренней шины ППК, принято называть модулями. Набор модулей, установленных в ППК может представлять собой функционально законченный прибор, готовый к эксплуатации. Дополнительные ресурсы, позволяющие расширить возможности прибора, такие как шлейфы, реле, входы для постановки под охрану, считыватели контактных ключей памяти «Touch Метогу» могут быть добавлены в конфигурацию посредством подключения сменных адаптеров или клавиатур к внешней шине прибора по интерфейсу RS 485 (далее - шина 485). В данном руководстве описана методика настройки программной конфигурации прибора в соответствии с определенной (проектной) аппаратной конфигурацией.

3.1.2 Любые ресурсы прибора могут быть объединены в группы для построения логической модели охраняемого объекта. При этом действуют только ниже перечисленные ограничения:

- количество шлейфов в одной группе не должно превышать 128:

- количество входов SET в одной группе шлейфов не должно превышать 1. При этом взятие под охрану группы производится одним конкретным входом SET, а указанные для доступа к группе клавиатуры (системная и рабочие) позволят лишь просмотр состояния группы или иные действия,

кроме изменения юридического статуса группы (группа взята/снята);<br>- количество входов (каналов) для считывателей контактных ключей памяти Touch Memory в одной группе шлейфов не должно превышать 1;

- количество групп не должно превышать 128;

- количество пользователей (включая администратора) не должно превышать 128;

- количество конфигураций (различные сочетания списков групп) пользователя, к которым пользователь имеет право доступа, не должно превышать 128 (см. п.3.5.1 «Конфигурация пользователя»).

3.1.3 Аппаратная конфигурация прибора имеет следующие ограничения:

- количество дополнительных модулей, установленных в корпусе ППК не должно превышать 1;

- количество сменных адаптеров и клавиатур, а также любых иных функциональных компонентов, подключаемых к шине интерфейса RS 485 обусловлено его характеристиками и не должно превышать 31;

- общее количество функциональных компонентов, содержащих в себе (в конструкции) клавиатуру, как элемент управления ППК, не должно превышать 32 (одна на дверце и до тридцать одной клавиатуры подключены по шине интерфейса RS 485);

- общее количество шлейфов в ППК, в том числе не задействованных, но ресурс которых имеется в установленных функциональных компонентах системы, не должно превышать 128;

- общее количество управляемых выходов, в том числе не задействованных, но ресурс которых имеется в установленных функциональных компонентах системы не должно превышать 64;

- общее количество входов SET в системе, в том числе не задействованных, но ресурс которых имеется в установленных функциональных компонентах системы не должно превышать 32;

- общее количество ТМ считывателей (каналов) в системе, в том числе не задействованных, но ресурс которых имеется в установленных функциональных компонентах системы не должно превышать 32.

3.1.4 Структура базы данных, как отмечалось ранее, представлена в виде «дерева» элементов аппаратуры и «дерева» элементов логической части. Визуально, каждый элемент «дерева» представляет собой определенный функциональный компонент, ресурс или элемент логической части, указав на который в правой части экрана отображается так называемая электронная карточка, содержащая непосредственно настройки данного элемента. Исключением являются:

- элемент под названием «ППК «Дунай» - это текстовый заголовок, объединяющий группу физических модулей ППК, содержащих настройки и имеющих отношение к ППК в целом;

- элемент под названием «Интерфейс 485» - это текстовый заголовок, объединяющий адаптеры и клавиатуры, подключенные к шине интерфейса RS 485;

- элемент под названием «Помещения» - это текстовый заголовок, который является связующим звеном для элементов в «дереве» логической части.

Вышеперечисленные элементы отображены в базе данных черным цветом.

# <span id="page-8-0"></span>*3.2 Настройка «ППК Дунай».*

### 3.2.1 Карточка ППК

3.2.1.1 Для установки параметров ППК необходимо в закладке *«Конфигурация ППК»* выбрать окно *«Аппаратура»*, в котором выбрать элемент *«ППК Дунай»*. Внешний вид карточки настройки ППК представлен на рисунке 4. Окно содержит секции: *«Настройка ППК и параметров связи с ПЦО»*, *«Радио СРП» или «GSM канал»*, *«Радиоканал», «Действия при рестарте ППК по контролю связи с ПЦО»* и *«Реакции ППК на»*.

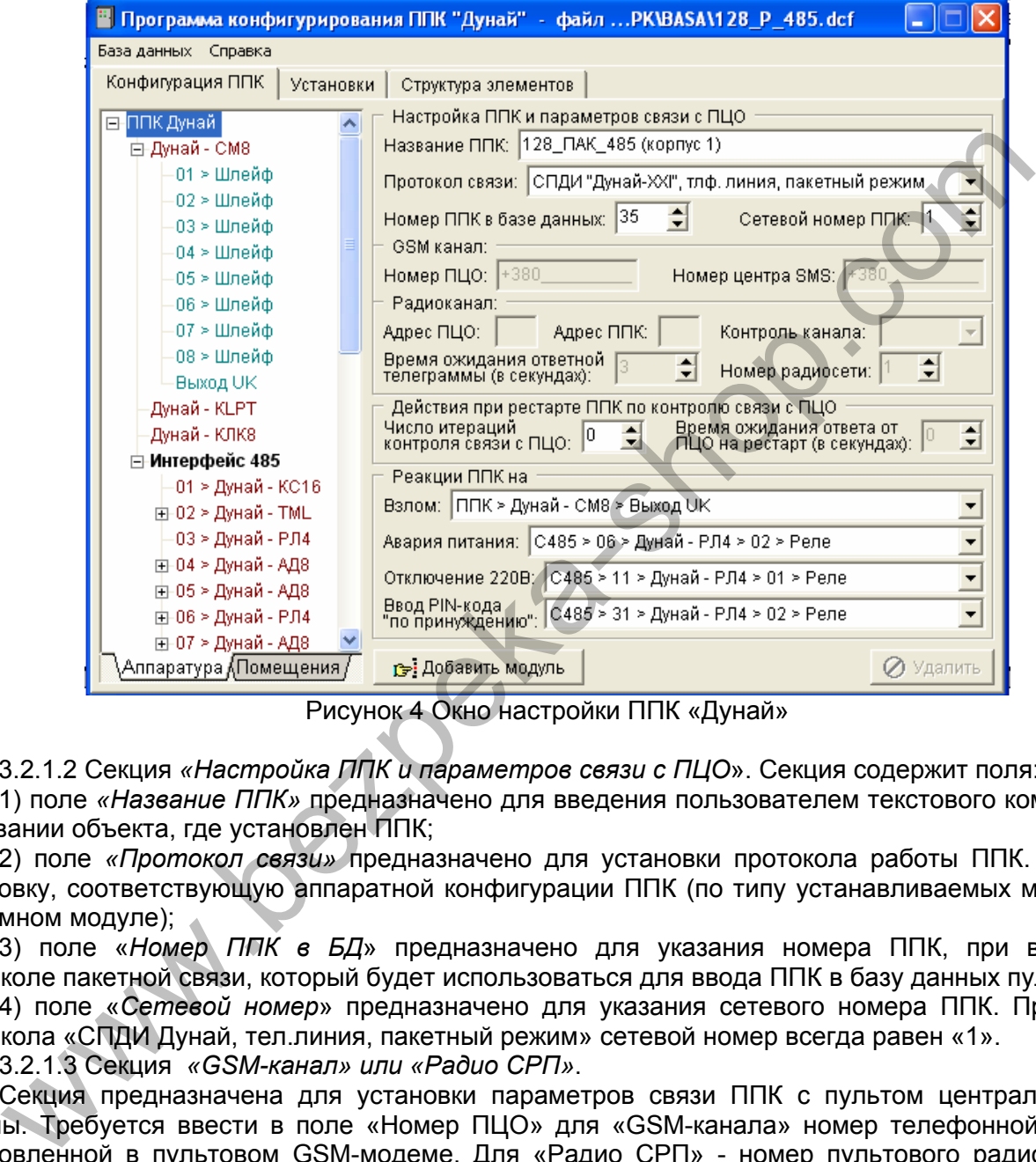

Рисунок 4 Окно настройки ППК «Дунай»

3.2.1.2 Секция *«Настройка ППК и параметров связи с ПЦО*». Секция содержит поля:

1) поле *«Название ППК»* предназначено для введения пользователем текстового комментария о названии объекта, где установлен ППК;

2) поле *«Протокол связи»* предназначено для установки протокола работы ППК. Выберите установку, соответствующую аппаратной конфигурации ППК (по типу устанавливаемых модулей на системном модуле);

3) поле «*Номер ППК в БД*» предназначено для указания номера ППК, при выбранном протоколе пакетной связи, который будет использоваться для ввода ППК в базу данных пульта;

4) поле «*Сетевой номер*» предназначено для указания сетевого номера ППК. При выборе протокола «СПДИ Дунай, тел.линия, пакетный режим» сетевой номер всегда равен «1».

3.2.1.3 Секция *«GSM-канал» или «Радио СРП»*.

Секция предназначена для установки параметров связи ППК с пультом централизованной охраны. Требуется ввести в поле «Номер ПЦО» для «GSM-канала» номер телефонной карточки, установленной в пультовом GSM-модеме. Для «Радио СРП» - номер пультового радио СРП (14 цифр).

3.2.1.4 Секция *«Радиоканал»*. Секция предназначена для установки параметров ППК, работающих в радиосети. Секция используется, если ППК укомплектован радио канальным комплектом, предназначенным для передачи извещений по радиосети на выделенных пользователю частотах. Поля секции открываются при выборе в поле *«Протокол связи ППК»* установки *«СПДИ «Дунай», радиоканал»*.

Секция содержит:

1) поле *«Адрес ПЦО»* заполняется кодом адреса ПЦО из сетевого адресного пространства радиосети (поле кодов от 1 до 256). Начинайте присваивать коды с младшего адреса, если другие еще не присвоены;

<span id="page-9-0"></span>2) поле *«Адрес ППК»* заполняется текущим номером ППК в радиосети из адресного пространства емкости радиосети (поле адресов ППК ОП от 1 до 512). Установку адресов ППК необходимо начинать с минимального порядкового номера - 1. Последовательность присвоения порядковых номеров ППК ОП в радио сети должна быть непрерывна;

3) поле «*Время ожидания ответной телеграммы в секундах*» предназначено для установки времени ожидания ответной телеграммы (в секундах);

4) поле *«Номер радиосети»* предназначено для указания номера радио сети, в которой будет работать ППК;

5) поле *«Контроль канала»* заполняют, выбрав время из выпадающего меню поля. Значение – это интервал времени между двумя выходами в эфир ППК для передачи на ПЦН телеграммы с кодом «живучести ППК».

3.2.1.5 Секция *«Действия при рестарте ППК по контролю связи с ПЦО»* предназначена для установки действий при рестарте ППК по контролю связи с ПЦО. При этом выбирается число итераций контроля связи с ПЦО и время ожидания ответа (разрешения) от ПЦО на рестарт (в секундах).

3.2.1.6 Секция *«Реакция ППК на»*. Секция предназначена для установки параметров реакции ППК на несанкционированный доступ в корпус ППК (открытие дверцы), на пропадание напряжения электропитания питания ППК от сети 220В, на аварийный уровень питания системного модуля, на ввод PIN-кода по принуждению (подробнее – в п. 3.4.3 «Настройка ресурса «Управляемый выход»). Для выбора вида реакции необходимо предварительно их определить, как описано в п. 3.4.3 «Управляемые выходы». ции контроля связи с гицо и время ожидания ответа (разрешения) от гицо на<br>дах).<br>3.2.1.6 Секция «Реакция п/ПК и я». Секция предназначена для установки параметролитания питании питания питания ППК открытание для из свети. В

3.2.1.7 Добавление модуля.

ППК «Дунай», как функциональный узел, состоит из отдельных модулей:

- системных модулей Дунай-СМ8 или Дунай-СМ16 – как базовых для ППК Дунай-8/32 или Дунай-16/32 соответственно;

- модулей Дунай-КЛК8 или Дунай-КЛК16 – системных клавиатур для ППК Дунай-8/32 или Дунай-16/32 соответственно.

В корпусе ППК предусмотрено место для установки и подключения по усмотрению пользователя к системному модулю одного из модулей: Дунай-РЛ21, Дунай-РЛ41 или Дунай-KLPT.

Для добавления модуля в конфигурацию необходимо нажать на кнопку *«Добавить модуль»* после чего открывается окно *«Атрибуты модуля»*. В поле *«Тип модуля»* после нажатия кнопки появляется выпадающее меню, в котором необходимо выбрать тип установленного модуля и нажать кнопку *«ОК»*. Выбранный тип модуля автоматически включится в состав дерева *«ППК Дунай»* в окне *«Аппаратура»* конфигурации ППК. Для отмены окна нажать кнопку *«Отмена»*.

3.2.2 Карточка модулей Дунай-СМ8, Дунай-СМ16

3.2.2.1 Как было указано выше, системный модуль Дунай-СМ8 или Дунай-СМ16 является базовым в конфигурации и выполняет основные логические функции ППК.

3.2.2.2 Системный модуль содержит следующие ресурсы:

- 8 (16) шлейфов с контролем состояния шлейфов (норма, обрыв, КЗ);

- 1 вход для постановки группы под охрану (вход SET) с контролем цепи от внешней клавиатуры по двум состояниям (норма, обрыв);

- 1 управляемый выход «UK» коммутации напряжения от 10,8 до 13,8 В при токе до 0,25 А.

3.2.2.3 Карточка модуля Дунай-СМ8 (Дунай-СМ16) содержит секции *«Атрибуты модуля», «Настройка модуля»* и *«Ресурсы модуля».* Окно карточки модуля показано на рисунке 5. При настройке модуля необходимо указать в секции *«Атрибуты модуля»* тип модуля, а в секции *«Настройка модуля»* указать время реакции шлейфов из списка величин, приведенных в выпадающем меню.

<span id="page-10-0"></span>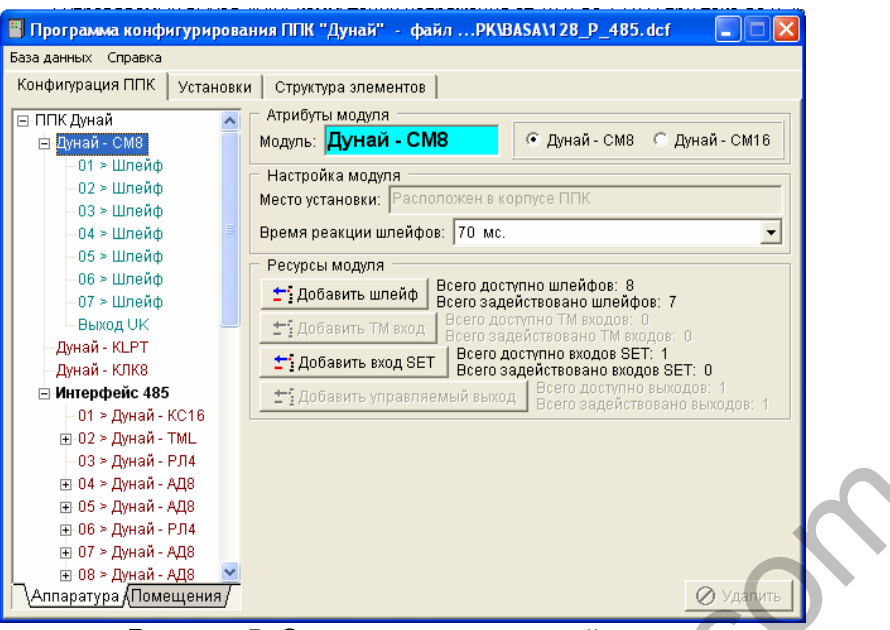

Рисунок 5 Окно карточки модулей

3.2.3 Карточка модулей Дунай-РЛ21, Дунай-РЛ41

3.2.3.1 Модуль Дунай-РЛ21 содержит в качестве ресурсов два независимых управляемых выхода (реле), а модуль Дунай-РЛ41 - соответственно 4. Модуль устанавливается в корпусе ППК и подключается к системному модулю по внутренней шине. Описание работы и настройки управляемых выходов описано в п. 3.4.3 «Настройка ресурса «Управляемый выход».

# 3.2.4 Карточка модуля Дунай-KLPT

3.2.4.1 Модуль Дунай-KLPT представляет собой функциональное устройство, необходимое для обеспечения вывода информации на принтер или другое совместимое с ним устройство. Модуль так же содержит часы реального времени, используемые системным модулем для фиксации событий соответственно с текущим временем. Никаких других ресурсов данный тип модуля не содержит и в дополнительной настройке не нуждается.

# *3.3 Настройка «Интерфейса 485».*

# 3.3.1 Общие сведения.

3.3.1.1 К интерфейсу может быть подключено до 31-го внешнего устройства (адаптеров и/или клавиатур с любом сочетании). Нажатие кнопки «Добавить адаптер/клавиатуру» открывает окно «Атрибуты адаптера или клавиатуры», в котором пользователь из выпадающего меню для включения устройства в структуру системы выбирает его тип и указывает номер в сети. Номер выбирается из числового ряда от 1 до 31, который не должен повторяться с уже назначенными номерами. Ниже перечислены подключаемые устройства по классам и их настройки. www.bezpeka-shop.com<br>
www.set-mail with the state of the construction of the state of the state of the state of the state of the state of the state of the state of the state of the state of the state of the state of the s

# 3.3.2 Адаптеры.

3.3.2.1 Адаптеры являются функциональными устройствами, расширяющими функции ППК, посредством которых может быть построена логическая структура охраняемого объекта или помещения. Адаптеры содержат набор ресурсов, которые необходимо определить при программировании. Внешний вид окна настройки параметров адаптеров показан на рисунке 6.

<span id="page-11-0"></span>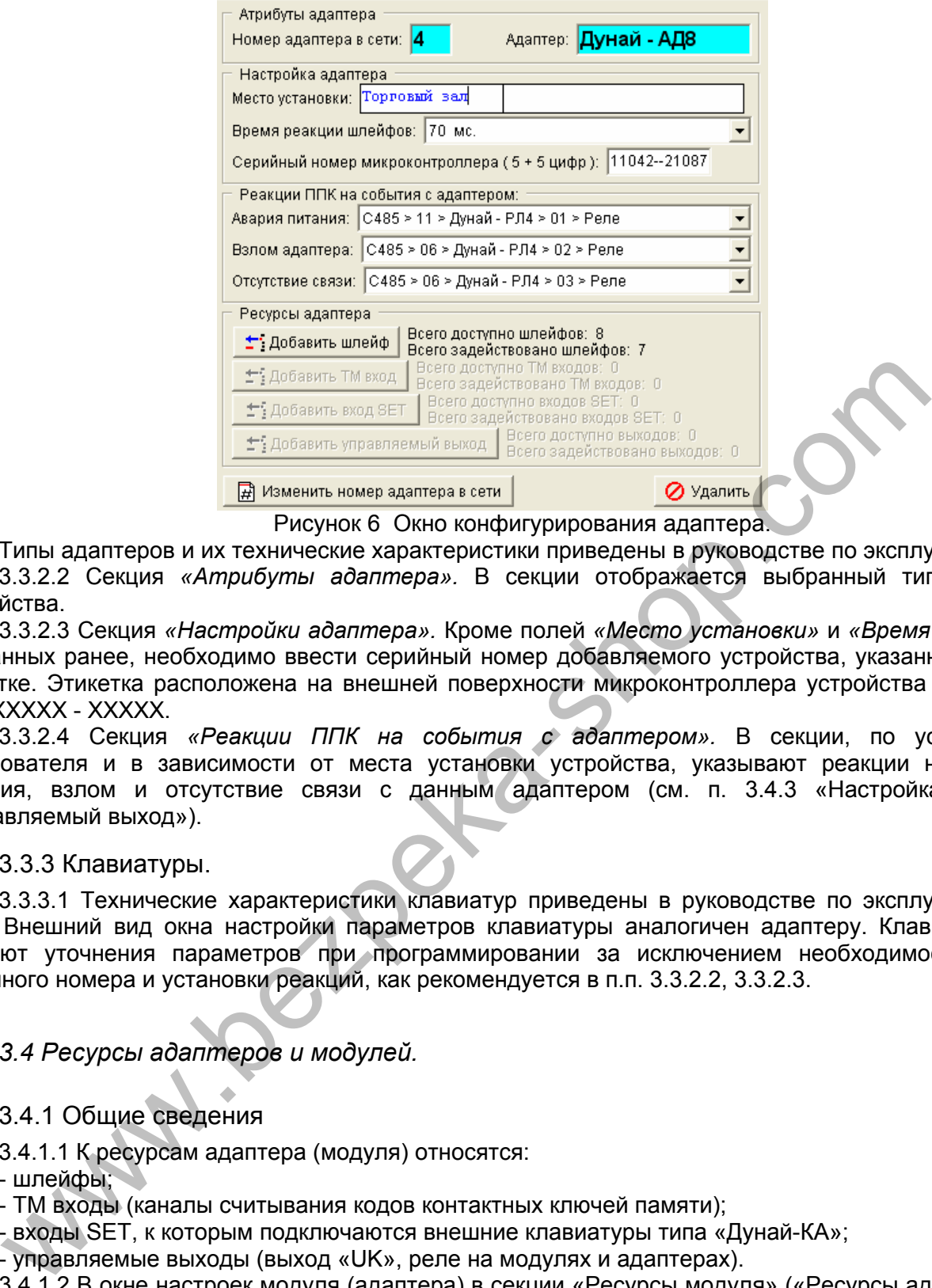

Рисунок 6 Окно конфигурирования адаптера.

Типы адаптеров и их технические характеристики приведены в руководстве по эксплуатации. 3.3.2.2 Секция *«Атрибуты адаптера».* В секции отображается выбранный тип и адрес устройства.

3.3.2.3 Секция *«Настройки адаптера».* Кроме полей *«Место установки»* и *«Время реакции»*, описанных ранее, необходимо ввести серийный номер добавляемого устройства, указанный на его этикетке. Этикетка расположена на внешней поверхности микроконтроллера устройства и имеет в вид: XXXXX - XXXXX.

3.3.2.4 Секция *«Реакции ППК на события с адаптером».* В секции, по усмотрению пользователя и в зависимости от места установки устройства, указывают реакции на аварию питания, взлом и отсутствие связи с данным адаптером (см. п. 3.4.3 «Настройка ресурса «Управляемый выход»).

# 3.3.3 Клавиатуры.

3.3.3.1 Технические характеристики клавиатур приведены в руководстве по эксплуатации на ППК. Внешний вид окна настройки параметров клавиатуры аналогичен адаптеру. Клавиатуры не требуют уточнения параметров при программировании за исключением необходимости ввода серийного номера и установки реакций, как рекомендуется в п.п. 3.3.2.2, 3.3.2.3.

# *3.4 Ресурсы адаптеров и модулей.*

#### 3.4.1 Общие сведения

3.4.1.1 К ресурсам адаптера (модуля) относятся:

- шлейфы;

- ТМ входы (каналы считывания кодов контактных ключей памяти);

- входы SET, к которым подключаются внешние клавиатуры типа «Дунай-КА»;

- управляемые выходы (выход «UK», реле на модулях и адаптерах).

3.4.1.2 В окне настроек модуля (адаптера) в секции «Ресурсы модуля» («Ресурсы адаптера») с учетом его типа пользователю доступны те или иные перечисленные ресурсы. Настройка ресурсов модулей и адаптеров производится путем нажатия кнопки добавления соответствующего ресурса. При этом на экран может быть выведена форма для задания базовых настроек ресурса, например, таких как номер шлейфа в аппаратуре (соответственно, модуле или адаптере), номер группы, которой будет принадлежать шлейф и т.д.

3.4.1.3 После указания базовых настроек (на этом этапе пользователь может отменить процедуру добавления ресурса нажатием кнопки «Отмена») программа формирует новый элемент в дереве аппаратуры и открывает карточку вновь добавленного ресурса.

3.4.1.4 В карточке нового ресурса пользователь производит необходимые настройки ресурса (подробнее далее), причем программа не требует выполнения каких-либо действий для внесения производимых изменений непосредственно в карточку ресурса; все изменения *сохраняются в* <span id="page-12-0"></span>*базе данных автоматически* в процессе работы, однако по окончании работы необходимо будет сохранить базу данных на диск ПК для возможности внесения новых или дополнительных изменений в конфигурацию.

После выполнения последнего пункта пользователь может перейти к карточке адаптера или модуля и произвести настройку следующего ресурса по такой же схеме.

# 3.4.2 Настройка ресурса «Шлейф».

3.4.2.1 При нажатии кнопки *«Добавить шлейф»* открывается диалоговое окно *«Атрибуты шлейфа»*, показанное на рисунке 7, в котором пользователю предлагается ввести номер шлейфа в аппаратуре, номер группы, к которой относится этот шлейф и номер шлейфа в группе. В результате в систему будет добавлен шлейф, который отразится в окне структуры системы. При установке курсора на «Шлейф» откроется окно *«Настройка шлейфа».*

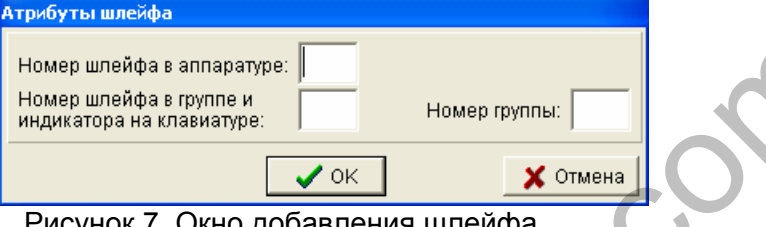

Рисунок 7 Окно добавления шлейфа.

3.4.2.2 Внешний вид окна *«Настройка шлейфа»* представлен на рисунке 8.

В секции *«Атрибуты шлейфа»* выведены номер выбранного шлейфа и принадлежность его к модулю (адаптеру) и группе.

Секции *«Настройка шлейфа».* В поле *«Тип шлейфа»* пользователем производится выбор типа шлейфа из списка предложенных выпадающим меню. В поле *«Объект блокировки»* предоставляется возможность введения текстового описания объекта блокировки.

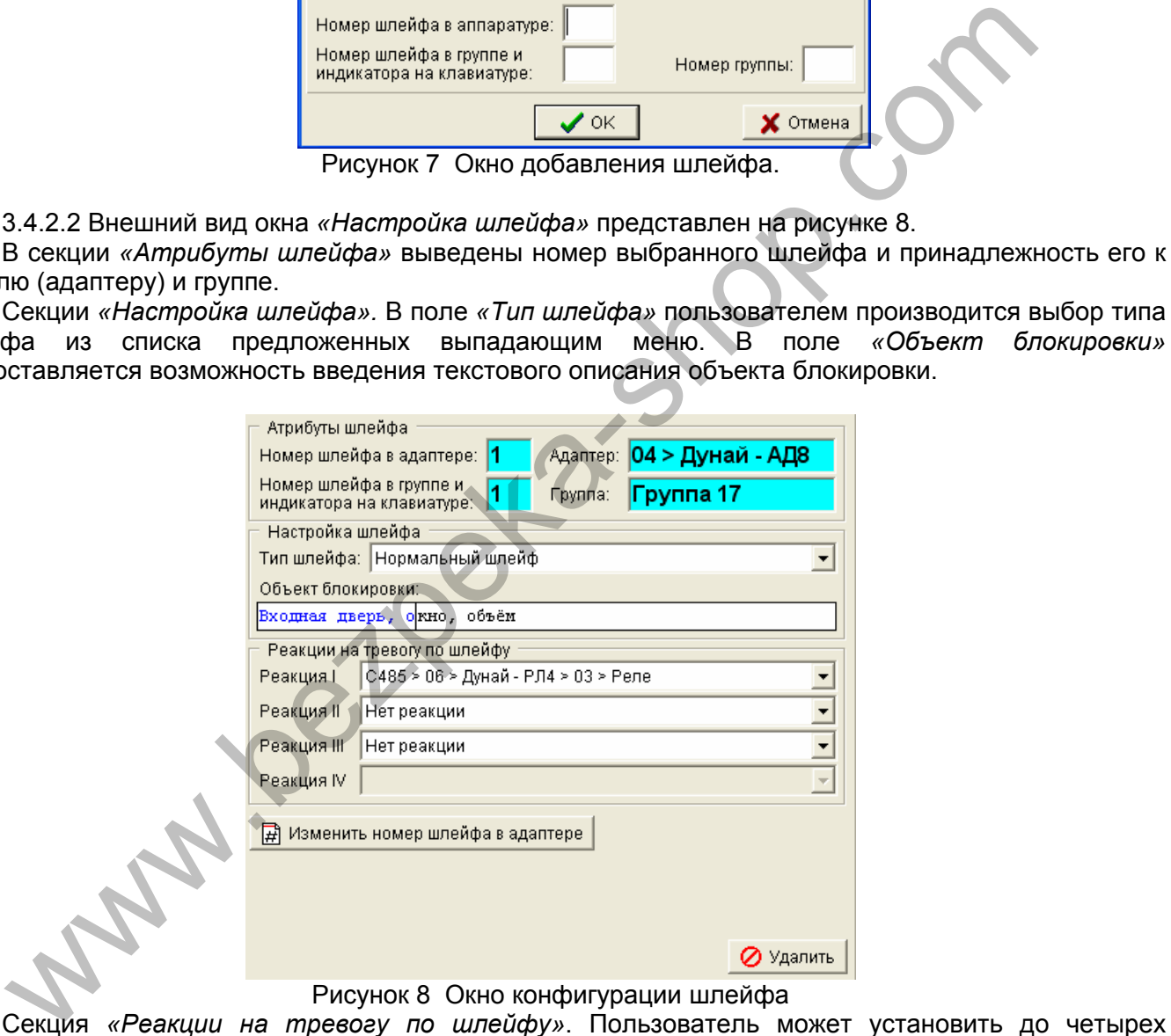

#### Рисунок 8 Окно конфигурации шлейфа

реакций, выбрав их из предложенного списка в выпадающем меню, причем, четвертая реакция предназначена только для организации сброса пожарных датчиков, как указано в п. 3.4.3.1.

Кнопка *«Изменить номер шлейфа в модуле»* позволяет изменить номер подключенного шлейфа в модуле (адаптере).

#### 3.4.3 Настройка ресурса «Управляемый выход»

3.4.3.1 Общие сведения.

РЕАКЦИЕЙ принято называть ссылку на одно из существующих реле или иных управляемых выходов для активизации его с определенными параметрами, такими как:

- вид реакции - описание работы реле в формате «время включено, время выключено»;

- задержка перед включением;

- время реакции – указывает время, на которое реле включается с указанным видом реакции или дольше при установке одного из флажков *«Реакция до снятия»*, *«Реакция до восстановления в норму»*;

- инверсия работы выхода. Используется только для «Выхода UK».

Все реакции разделены на три группы:

- реакции для сброса пожарных извещателей;

- реакции на изменение статуса групп;

- реакции для всех остальных элементов системы.

Для сброса пожарных извещателей предназначена только *«Реакция IV»* с фиксированным значением вида реакции и времени работы управляемого выхода.

Реакции на изменения статуса групп применяются только в группах в качестве реакции на взятие или снятие.

3.4.3.2 Настройка ресурса «Управляемый выход».

При добавлении управляемого выхода открывается окно *«Управляемый выход»* для конфигурирования управляемого выхода, внешний вид которого представлен на рисунке 9.

Окно «Управляемый выход» состоит из секций «Атрибуты управляемого выхода», «Описание управляемого выхода» и «Настройка реакции».

В секции *«Атрибуты управляемого выхода»* выведена принадлежность его к модулю (адаптеру).

В секции *«Описание управляемого выхода»* пользователь может задать текстовое описание объекта коммутации и места его установки.

В секции *«Настройка реакции»* вводятся установки вида реакции, времени задержки перед включением реакции, времени самой реакции. При установленном флажке *«Реакция до снятия»* реакция действует до снятия группы с охраны, при установленном флажке *«Реакция до восстановления в норму»* – до восстановления в норму контрольных шлейфов.

Отметив соответствующий флажок, пользователь может также задать выделенные (предопределенные) виды реакций:

- реакция, предназначенная для сброса пожарных извещателей, только *«Реакция IV».* 

- реакция, распространяемая на изменение статуса группы.

**Внимание!** Для формирования сигналов НЕИСПРАВНОСТЬ пожарного шлейфа и НЕИСПРАВНОСТЬ ЛПИ (линия питания извещателей) используется только *«Реакция III»*

При нажатии на кнопку *«Составить список элементов, имеющих ссылку на данный выход» п*рограмма анализирует текущие настройки и выводит список элементов, которые ссылаются на (используют) данный выход. При помощи кнопки *«Удалить»* производится удаление управляемого выхода.

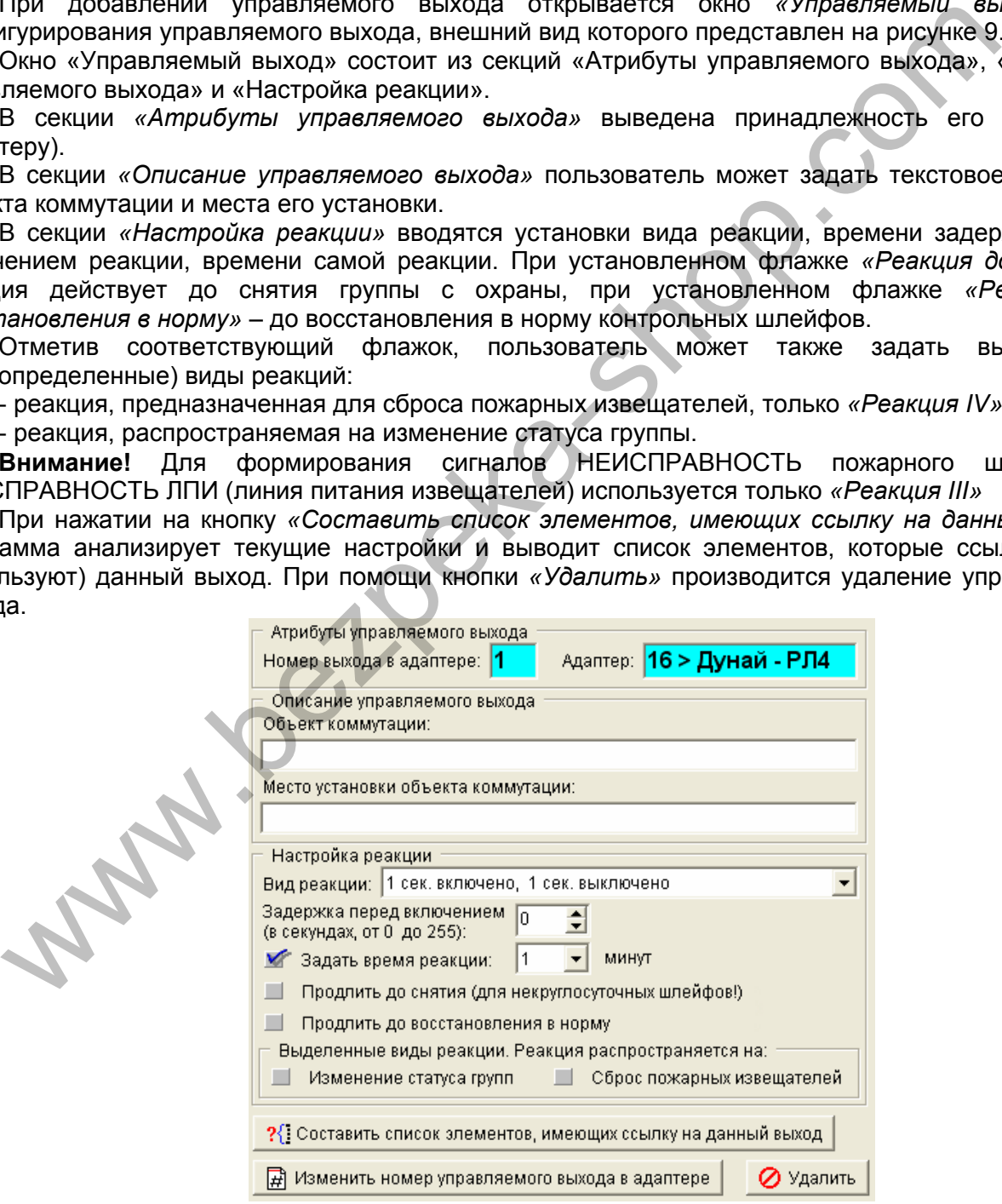

Рисунок 9 Окно конфигурирования управляемого выхода

<span id="page-14-0"></span>При нажатии на кнопку *«Составить список элементов, имеющих ссылку на данный выход»* программа анализирует текущие настройки и выводит список элементов, которые ссылаются на (используют) данный выход.

При помощи кнопки «Удалить» производится удаление управляемого выхода.

3.4.4 Настройка ресурса «Вход SET».

При добавлении входа SET необходимо указать номер входа и номер группы, к которой относится добавляемый вход. При этом, вход SET будет обеспечивать взятие/снятие с охраны именно той группы, в которую он добавлен. Системная и рабочие клавиатуры блокируются для взятие/снятие с охраны группы, для которой назначен вход SET, однако с их помощью обеспечивается просмотр состояния группы или «памяти тревог». Окно *«Атрибуты устройства SET»* показано на рисунке 10. В окне отображены данные об используемом входе SET и устройстве SET (клавиатуре типа «Дунай-КА»), подключенному к этому входу, при помощи которого выполняется взятие/снятие группы.

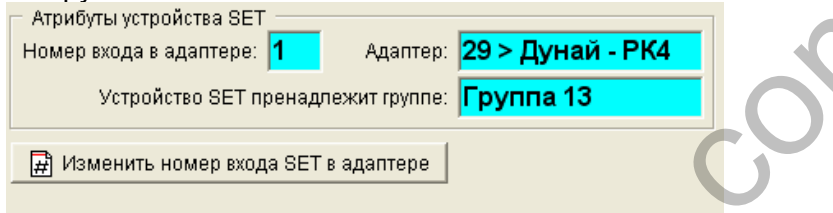

#### Рисунок 10 Окно настройки входа.

В окне настройки пользователю предоставляется возможность изменить номер входа с помощью кнопки *«Изменить номер входа SET в адаптере»*, однако данная кнопка будет запрещена программно в случае, когда вход SET в соответствующем адаптере или модуле всего один.

3.4.5 Настройка ресурса «ТМ вход».

Процедура добавления и настройки ресурса «ТМ-вход» отчасти аналогична процедуре настройки ресурса «Вход SET», описанной выше. ТМ вход может принадлежать к одной конкретной группе или же ТМ вход может быть системным. В первом случае ТМ вход используется для постановки/снятия с охраны одной конкретной группы, к которой этот вход принадлежит. Брать под охрану и снимать с охраны эту группу могут разные пользователи, имеющие ТМ код и право доступа к данной группе. Алгоритм работы ППК в этом случае следующий: Hияется взятие/снятие группы.<br>
"Approximates" [7] - Адмтер: **[7] - Адмтер: 29 > Дунай - РК4**<br>
"Verpokens ast" пеньшевся при свои настое обливальные группы 13<br> **Expressed as a state of the control of the control of the con** 

- при считывании таблетки ТМ ППК производит поиск в конфигурации пользователя, имеющего данный код ТМ
- проверяет права пользователя по доступу к данной конкретной группе
- в случае наличия прав, происходит взятие или снятие с охраны.

Вход ТМ может не принадлежать конкретной группе. В этом случае этот вход считается системным. ППК в данном случае обрабатывает этот вход по следующему алгоритму:

- при считывании таблетки ТМ ППК производит поиск в конфигурации пользователя, имеющего данный код ТМ
- производит поиск первой группы (группы с самым младшим номером, но именно номером группы, а не номером помещения), доступной данному пользователю
- производит взятие или снятие с охраны найденной группы.

Во втором случае пользователь может иметь право доступа к нескольким группам, однако при прикладывании таблетки к любому системному считывателю будет производится взятие снятие только группы с самым младшим номером. Остальные группы данный пользователь может взять/снять только со считывателей, привязанных к данным группам.

ТМ вход может быть использован как совместно со входом SET (или клавиатурой в случае отсутствия последнего) по так называемой схеме логического «И», так и раздельно, по схеме логического «ИЛИ». В случае построения по схеме логического «И» для снятия необходимо выполнить соответствующие действия по входу SET (на клавиатуре) и по входу ТМ. В случае построения по схеме логического «ИЛИ» для взятия/снятия может использоваться либо вход SET (клавиатура), либо вход ТМ.

# <span id="page-15-0"></span>*3.5 Настройка логической части конфигурации.*

#### 3.5.1 Конфигурация пользователя

В закладке «Помещения» все установленные устройства сгруппированы по помещениям (группам). Система позволяет вводить до 128 пользователей – лиц, имеющих определенные права доступа к объекту. В процессе конфигурирования системы предоставляется возможность разграничения полномочий пользователей. **Пользователь № 1 всегда является администратором.** Администратор обладает теми же свойствами, что и другие пользователи, за исключением того, что посредством его PIN-кода ППК можно перевести в режим программирования с клавиатуры.

В карточке *«Пользователи»* окна конфигурирования расположена кнопка *«Добавить пользователя»*. При добавлении нового пользователя в систему необходимо ввести его номер (от 1 до 128).

Для настройки прав доступа пользователя необходимо выбрать его из доступных, при этом откроется окно конфигурации пользователя, внешний вид которого представлен на рисунке 11.

В секции *«Атрибуты пользователя»* необходимо ввести фамилию, имя и отчество пользователя, должность пользователя.

В секции *«Право доступа к группе»* устанавливаются права доступа пользователя к группам. Для предоставления пользователю доступа к группе необходимо установить флажок напротив этой группы. Установленный флажок означает, что пользователь имеет право доступа к данной группе.

В секции *«Идентификатор пользователя»* вводится PIN- код пользователя. Код пользователя - комбинация цифр, известная лишь данному пользователю, посредством которой пользователь может изменять юридический статус групп (взятие/снятие), имея право доступа к системной или рабочей клавиатуре (кроме клавиатур, подключенный ко входу SET). Для администратора PIN-код должен содержать от 6 до 8 цифр, для других пользователей от 4 до 8 цифр.

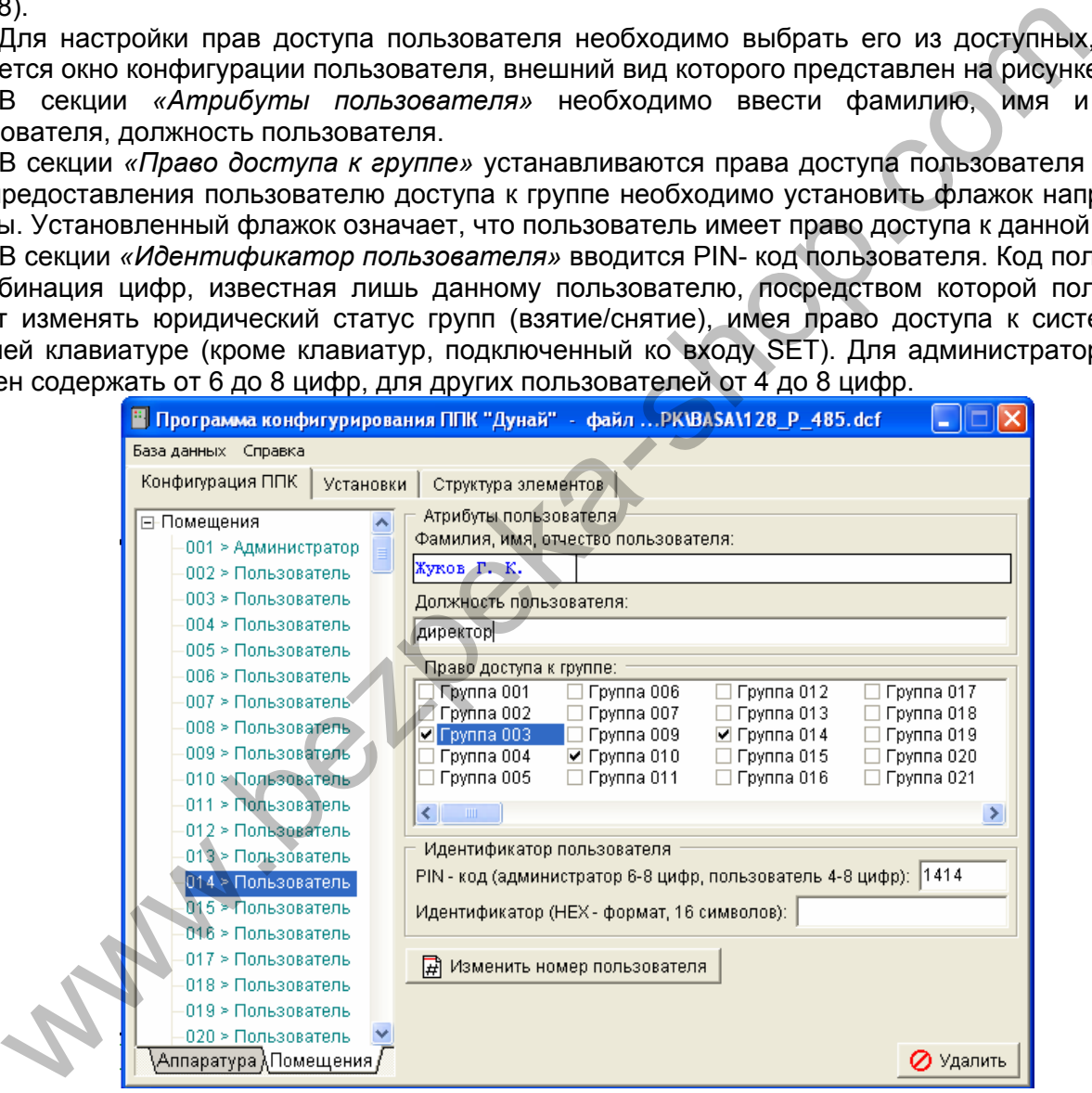

Рисунок 11 Окно настройки прав пользователя.

При использовании контактный ключей памяти в поле *«Идентификатор (НЕХ-формат, 16 символов»* вводится индивидуальный 16-разрядный код идентификатора пользователя (код, нанесенный на контактном ключе памяти Touch Memory).

Посредством кнопки *«Изменить номер пользователя»* предоставляется возможность изменить номер пользователя.

3.5.2 Настройка группы.

<span id="page-16-0"></span>Добавление новой группы производится автоматически программой в момент создания элементов, принадлежащих данной группе. Удаление группы производится автоматически после удаления последнего элемента, принадлежащего группе.

Внешний вид окна настройки группы показан на рисунке 12.

В секции *«Описание группы»* вводится название помещения и номер помещения, к которому данная группа относится.

Секция *«Взятие/снятие»* предназначена для определения условий по взятию и снятию группы с охраны. Если в группе присутствует устройство SET (определен вход SET) будет установлен флажок *«Взятие/снятие устройством SET»*. При этом взятие и снятие группы не может производится с помощью системной или рабочей клавиатуры ППК.

Для взятия и снятия группы может также использоваться ТМ считыватель независимо от того, определен в группу вход SET или же группа берется/снимается посредством кодовой клавиатуры.

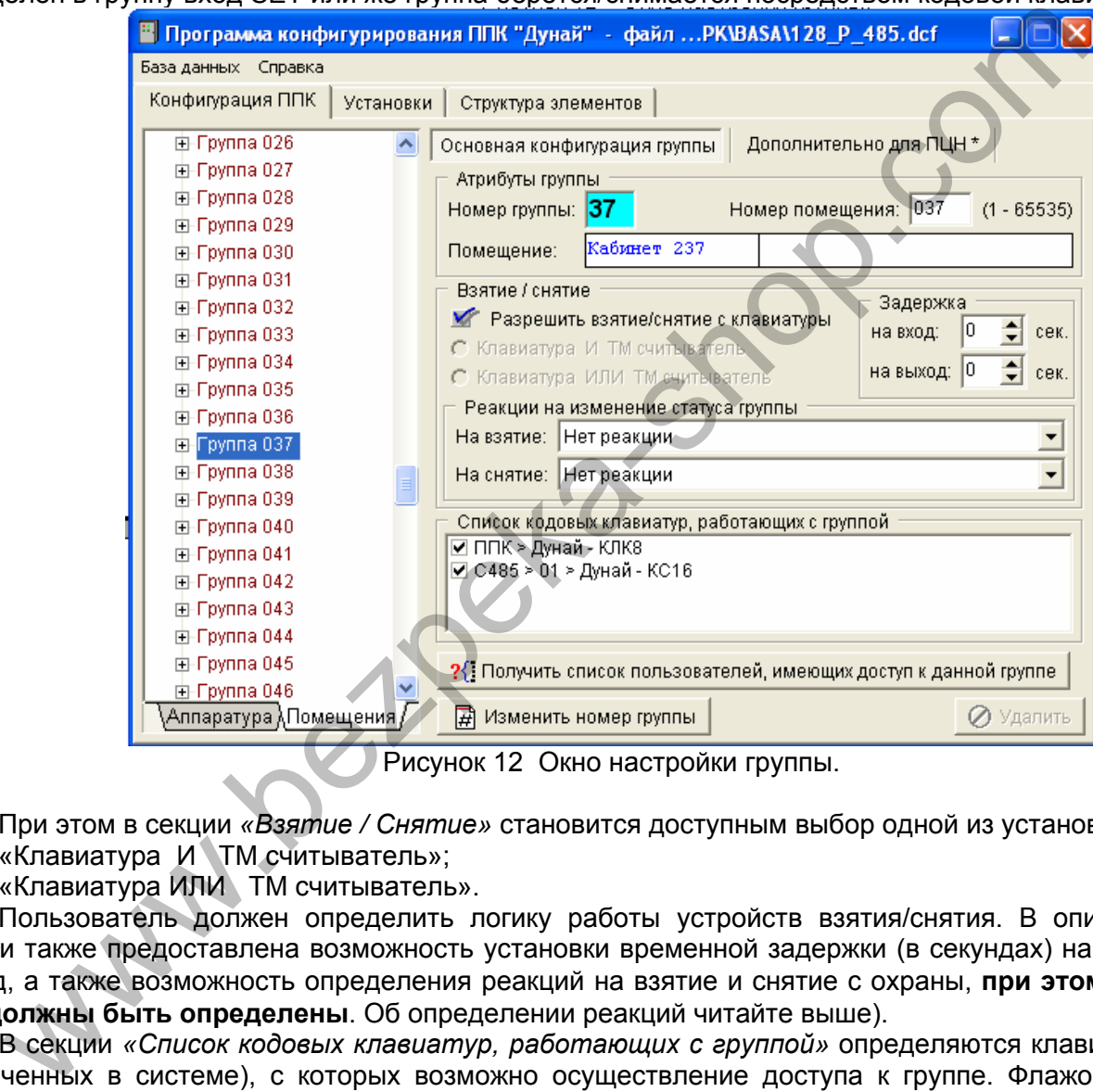

Рисунок 12 Окно настройки группы.

При этом в секции *«Взятие / Снятие»* становится доступным выбор одной из установок: «Клавиатура И ТМ считыватель»;

«Клавиатура ИЛИ ТМ считыватель».

Пользователь должен определить логику работы устройств взятия/снятия. В описываемой секции также предоставлена возможность установки временной задержки (в секундах) на вход и на выход, а также возможность определения реакций на взятие и снятие с охраны, **при этом реакции уже должны быть определены**. Об определении реакций читайте выше).

В секции *«Список кодовых клавиатур, работающих с группой»* определяются клавиатуры (из назначенных в системе), с которых возможно осуществление доступа к группе. Флажок рядом с названием клавиатуры означает, что данная клавиатура имеет право доступа к настраиваемой группе.

С помощью кнопок, расположенных в нижней части окна, возможно изменение номера группы, а также формирование списка пользователей, которые имеют доступ к настраиваемой группе.

# *3.6 Запись текстовой информации из компьютера в клавиатуру "Дунай-КЖ"*

3.6.1 Для записи текстовой информации в клавиатуру(ы) «Дунай-КЖ» необходимо:

1) выключить ППК и компьютер,

2) установить в ППК дополнительный процессор ввода текста YY3-42,

3) подключить к ППК клавиатуру(ы) "Дунай-КЖ" по интерфейсу RS 485,

4) подключить ППК к компьютеру по интерфейсу RS 232,

5) включить ППК и компьютер,

6) запустить на компьютере конфигурационную программу Conf128.exe версии 3.26 или выше.

7) загрузить в конфигуратор файл, содержащий полную базу конфигурации ППК, и заполнить текстом или отредактировать, если необходимо, следующие поля:

- "**Фамилия, имя, отчество пользователя**" (закладка "Конфигурация ППК" / "Помещения" / "Пользователь");

- "**Помещение**" (закладка "Конфигурация ППК" / "Помещения" / "Группа");

- "**Объект блокировки**" (закладка "Конфигурация ППК" / "Помещения" / "Группа" / "Шлейф");

- "**Место установки**" (закладка "Конфигурация ППК" / "Аппаратура" / "Интерфейс 485" / "Адаптер").

Тексты необходимо записать для всех пользователей, групп, шлейфов и адаптеров, обратив внимание на то, что первые 16 символов в указанных полях выделены синим цветом и ограничителем. Именно эти символы будут отображаться на экране ЖКИ клавиатуры, а остальные символы могут храниться в файле в качестве дополнительной информации. После заполнения текстовых полей следует сохранить полную базу конфигурации в DCF-файле на диске.

8) Загрузить текстовую информацию в ППК, для чего открыть меню "**База данных**", выбрать "**Запись текстов в ППК**" и следить за процессом записи в окне "**Запись текстов в ППК**". После завершения записи текстовой информации ППК автоматически переходит к поиску клавиатур, подключенных к интерфейсу 485, и переписывает в них тексты. При этом на ЖКИ клавиатуры выводится сообщение "**ЗАПИСЬ ИЗ ППК ТЕКСТОВОЙ ИНФОРМ**" и включается бипер КЖ – один раз в секунду, на лицевой панели ППК мигают светодиоды "**СВЯЗЬ 485**" – один раз в секунду, "**ПЕРЕДАЧА**" – два раза в секунду и включается бипер ППК – один раз в секунду. Процесс записи текстов в одну клавиатуру длится несколько минут и завершается появлением сообщения "**НЕТ СВЯЗИ С ППК !**". После завершения записи во все подключенные к ППК клавиатуры происходит сброс ППК, бипер выключается и все светодиоды гаснут. В этом состоянии ППК готов к новой загрузке текстов из конфигуратора.

3.6.2 Для проверки записанных в клавиатуру текстов необходимо выключить ППК, установить в него штатный процессор, включить ППК и после завершения его инициализации установить в клавиатуре режим конфигурирования, перейти в редактор текста и просмотреть записанные тексты по всем категориям сообщений.

3.6.3 Запись текстов в клавиатуры можно производить на охраняемом объекте, учитывая, что в этом режиме ППК не выполняет функций охраны.

3.6.4 Если в процессе работы с конфигурационной программой **Conf128.exe** были внесены изменения в конфигурацию ППК, новую конфигурацию необходимо записать в ППК после установки штатного процессора.

**Wallen** 

# <span id="page-18-0"></span>**4 Изменение конфигурации при помощи системной клавиатуры**

# *4.1 Принцип программирования и набор доступных функций*

4.1.1 При помощи системной клавиатуры ППК может выполняться частичное перепрограммирование элементов конфигурации ППК, остальные функции (например, добавление нового сменного адаптера, клавиатуры, модуля, и т.д.) доступны для перепрограммирования только посредством ПК и «Программы конфигурирования ППК «Дунай» в силу более удобного визуального отображения информации на ПК и, как следствие, существенного упрощения процесса программирования ППК в целом.

4.1.2 Процесс перепрограммирования основан на том принципе, что в системе (ППК, сменные адаптеры и клавиатуры) состоящей из отдельных логических элементов, таких как шлейф, пользователь, сменный адаптер и т.д. и содержащих определенный набор параметров, таких как «PIN-код пользователя» и «Идентификатор пользователя» для элемента «Пользователь» и т.д. необходимо изменить или внести новое значение параметра(ов).

Параметр является всегда числовым значением или числовым эквивалентом какого-либо иного значения. В каждый момент времени производится изменение только одного параметра какого-либо элемента. Весь процесс внесения изменений в конфигурацию прибора разбит на отдельные функции:

функция 1 - изменение параметров шлейфа;

функция 2 - изменение параметров группы;

функция 3 - изменение параметров управляемого выхода (реакции);

функция 4 - изменение параметров сменного адаптера или клавиатуры;

функция 5 - изменение pin-кода администратора или пользователя;

функция 6 - изменение полномочий администратора или пользователя;

функция 7 - изменение списка полномочий;

функция 8 - изменение идентификатора администратора или пользователя;

функция 9 - изменение параметров системного модуля ППК;

функция 10 - сохранение внесенных изменений в конфигурацию ППК;

функция 11 - настройка часов реального времени;

функция 12 - изменение установленного в конфигурации ППК серийного номера сменного адаптера или клавиатуры при их замене при эксплуатации);

4.1.3 Перепрограммирование выполняется в следующей последовательности (если не оговорено иное):

[номер функции] [#] [номер элемента] [#] [код параметра] [#] [значение параметра] [#]

где:

**#** - клавиша "**#**" на системной клавиатуре;

**номер функции** - номер функции, необходимой для выполнения в данный момент времени;

**номер элемента** - номер элемента, в котором изменяются параметры. Все логические элементы ППК организованы в памяти ППК в виде списков, каждому элементу которого в данном списке присвоен порядковый номер. Данный список необходим каждый раз, когда необходимо внести изменения в конфигурацию прибора посредством системной клавиатуры и формируется каждый раз при изменении (записи, сохранении на диск) конфигурации посредством ПК, в том числе при первоначальном программировании на фирме-изготовителе. Список элементов формируется ПК при записи конфигурации в ППК. Список, как документ "Экспорт структуры базы данных …", может быть выведен на печать, а в паспорт на ППК вкладывается распечатка "Экспорта структуры базы данных …" заводских установок конфигурации ППК. ника советия и метомогиче и в сиденном и сидения и и и советия и и сидении и набого параметров, что советия и «Идентификатор пользователя» для элемента «Пользователя» и «Идентификатор пользователя» для элемента «Пользоват

**Код параметра** - числовой код, определяющий тот параметр элемента, который необходимо изменить;

**Допустимые значение параметра** - новое или измененное числовое значение параметра. Значения параметров приведены ниже по тексту.

Если ППК не обнаружил ошибок при вводе параметра, клавиатура издает 2 коротких звуковых сигнала. В случае ошибки ввод отменяется, ППК издает один длинный сигнал и переходит к вводу номера функции.

# 4.2 Переход в режим программирования

<span id="page-19-0"></span>4.2.1 Для перехода в режим программирования из режима "клавиатура неактивна" пользователь вводит [код администратора (6-8 цифр)] [#].

ППК проверяет код администратора и либо переводит клавиатуру в режим программирования с подачей короткого двойного сигнала бипера, либо возвращается в режим "клавиатура неактивна", с включением бипера на 1 сек, извещающем о несоответствии кода администратора.

4.2.2 Все изменения конфигурации, выполняемые в режиме программирования, записываются в оперативную память ППК. После внесения изменений в конфигурацию ППК, выход из режима программирования, с сохранением внесенных изменений, осуществляется: [10][#]. ППК выполняет рестарт, выполняет тест-проверку ППК и переходи в режим охраны с новой конфигурацией.

### 4.3 Изменение параметров шлейфа - функция 1

4.3.1 Номер функции - 1, номер элемента - от 1 до 128. Допустимые параметры и их значения приведены в таблице 1. ..<br>Tañnuua 1

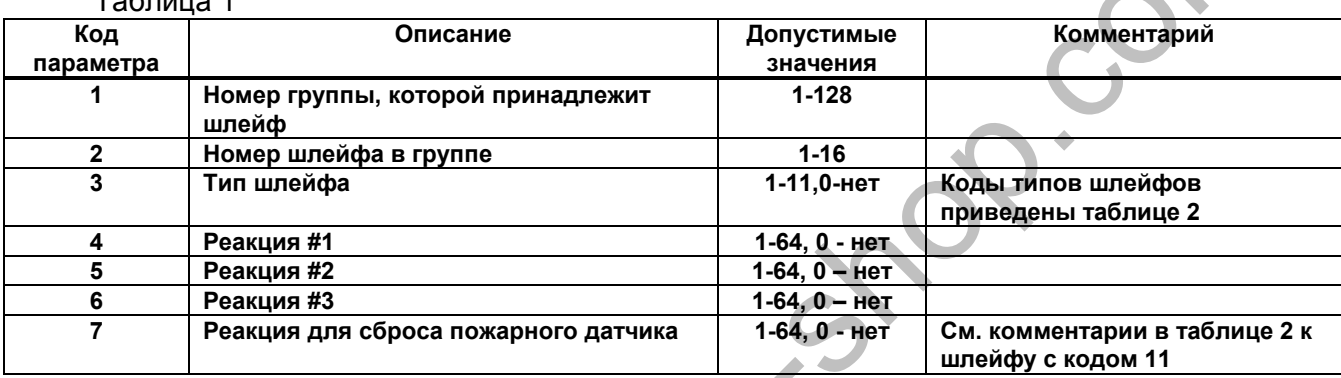

Таблица 2 Коды типа шлейфа:

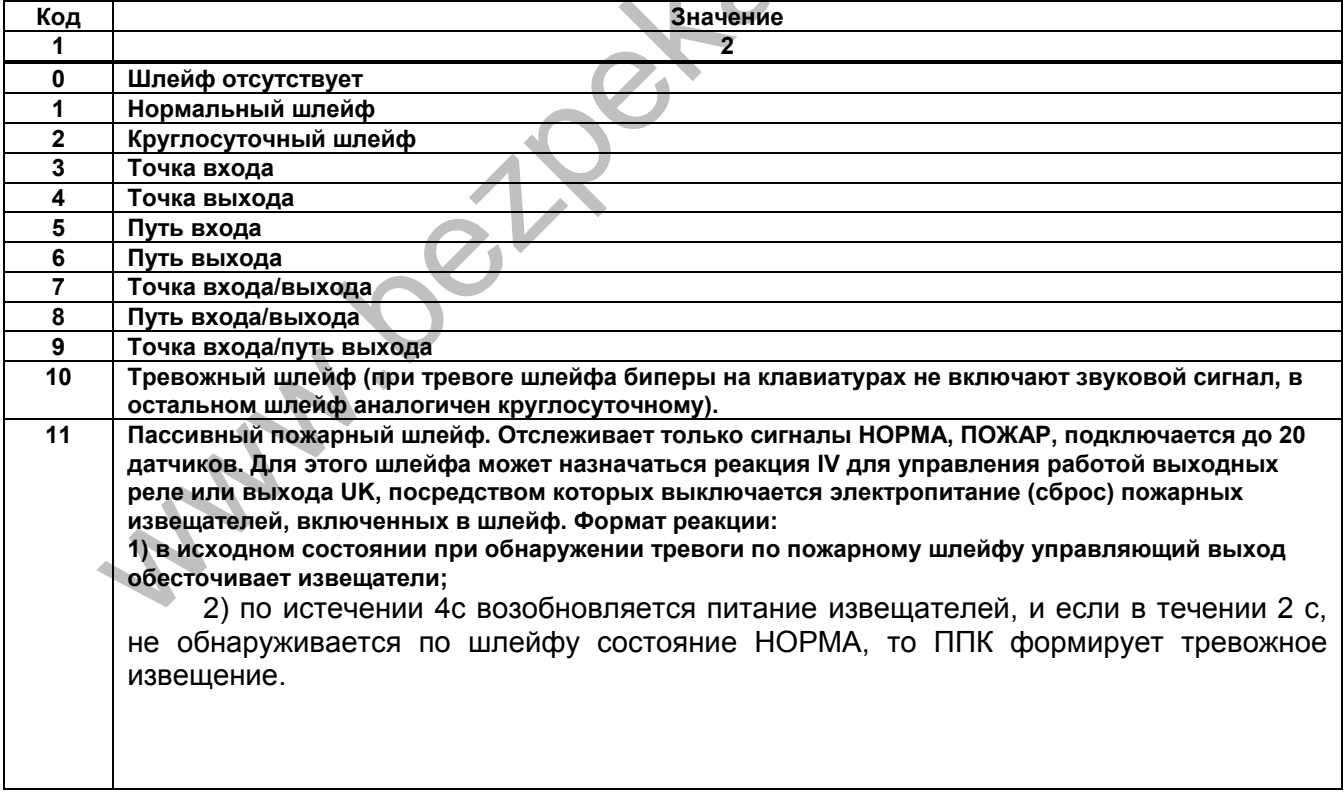

Продолжение таблицы 2

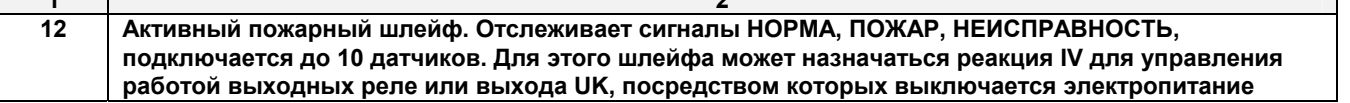

<span id="page-20-0"></span>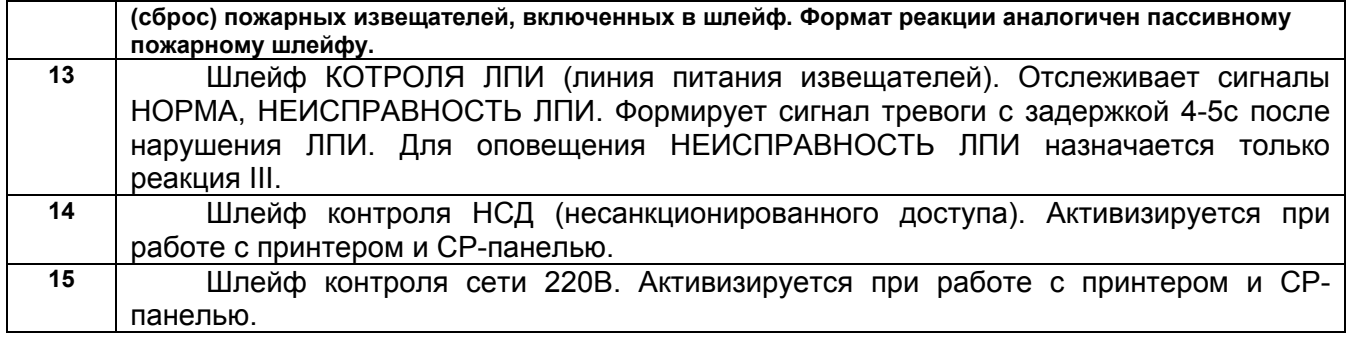

*Пример:* **[1] [#] [128] [#] [3] [#] [12] [#] –** номер функции#128-й элемент(шлейф)#3-й параметр тип шлейфа#активный пожарный шлейф#.

# *4.4 Изменение параметров группы – функция 2*

4.4.1 Номер функции - 2, номер элемента – от 1 до 128. Допустимые параметры и их значения приведены в таблице 3. Таблица 3

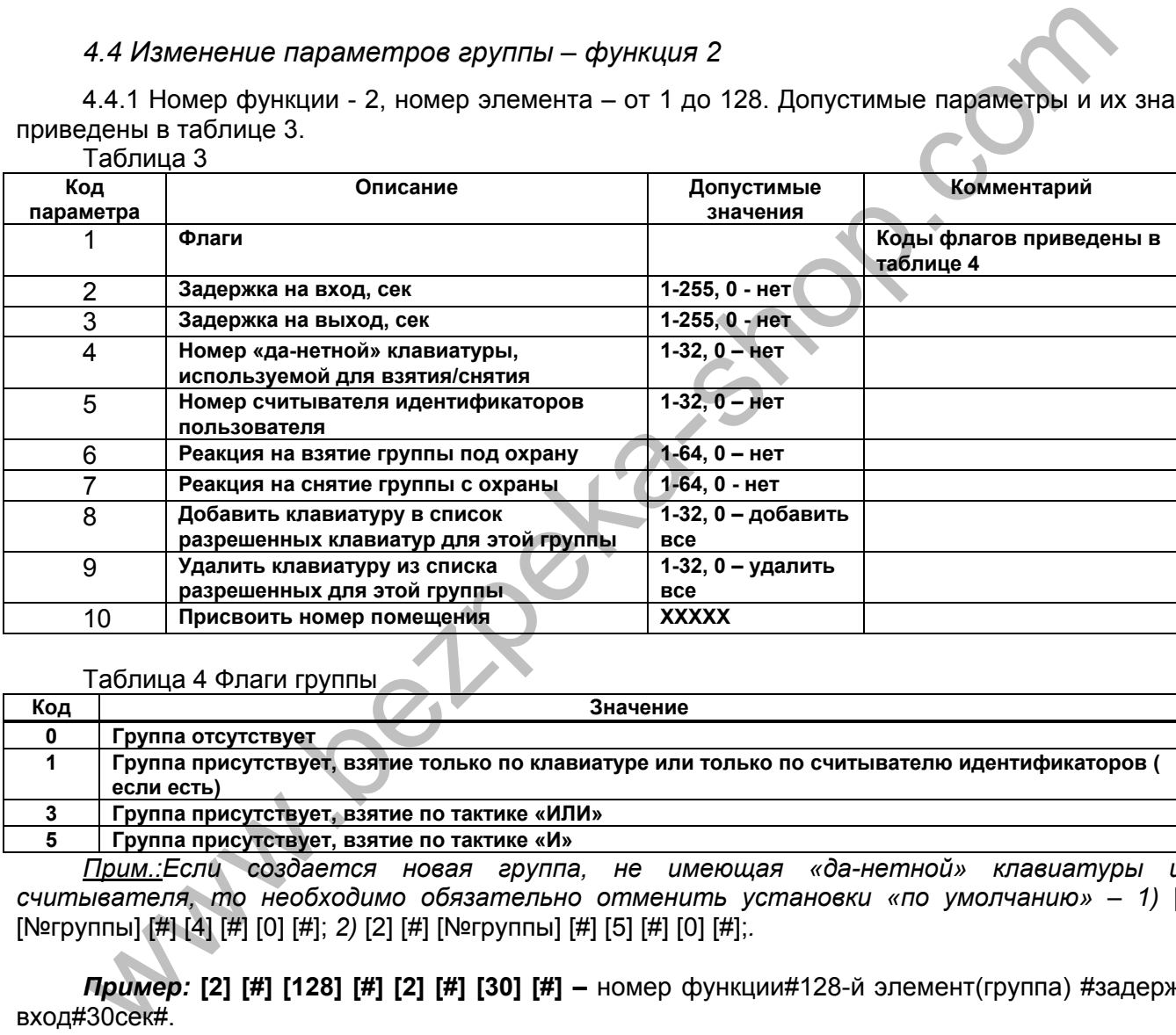

Таблица 4 Флаги группы

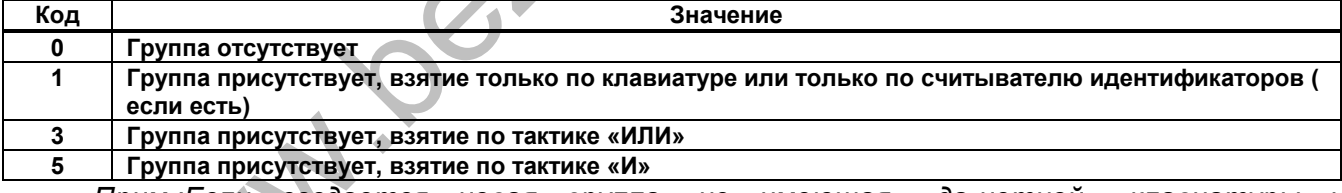

*Прим.:Если создается новая группа, не имеющая «да-нетной» клавиатуры и ТМ считывателя, то необходимо обязательно отменить установки «по умолчанию» – 1)* [2] [#] [№группы] [#] [4] [#] [0] [#]; *2)* [2] [#] [№группы] [#] [5] [#] [0] [#];*.* 

*Пример:* **[2] [#] [128] [#] [2] [#] [30] [#] –** номер функции#128-й элемент(группа) #задержка на вход#30сек#.

### *4.5 Изменение параметров управляемого выхода – функция 3*

4.5.1 Номер функции - 3, номер элемента (UK или реле) – от 1 до 64. Элемент 1 – всегда управляемый выход «UK». Параметры и их значения приведены в таблице 5. Таблица 5

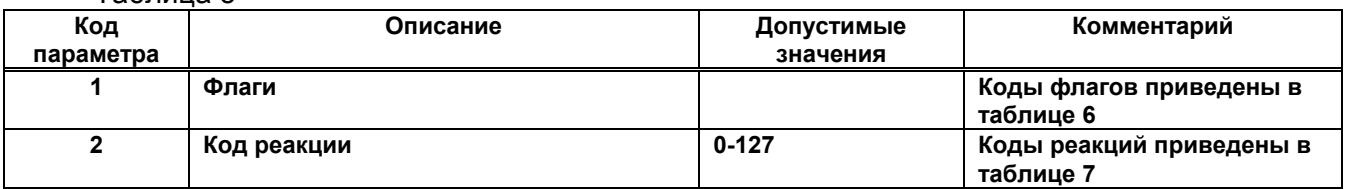

<span id="page-21-0"></span>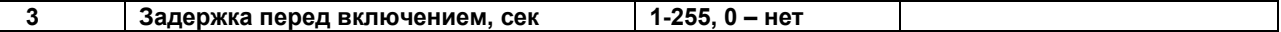

Таблица 6 Флаги управляемого выхода

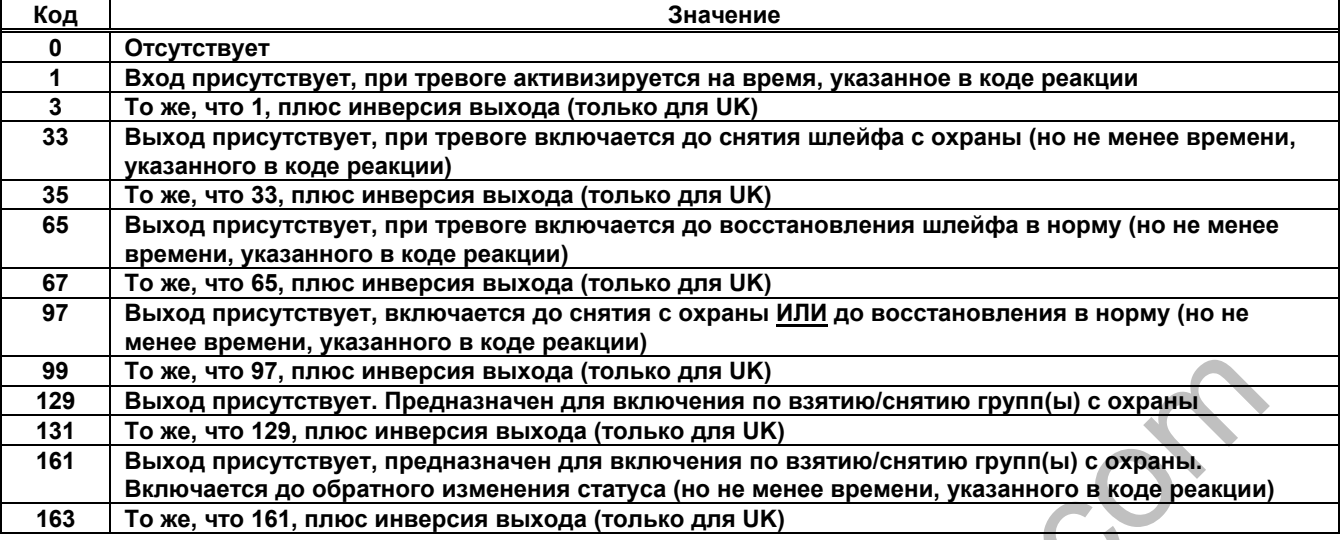

Таблица 7 Коды реакций

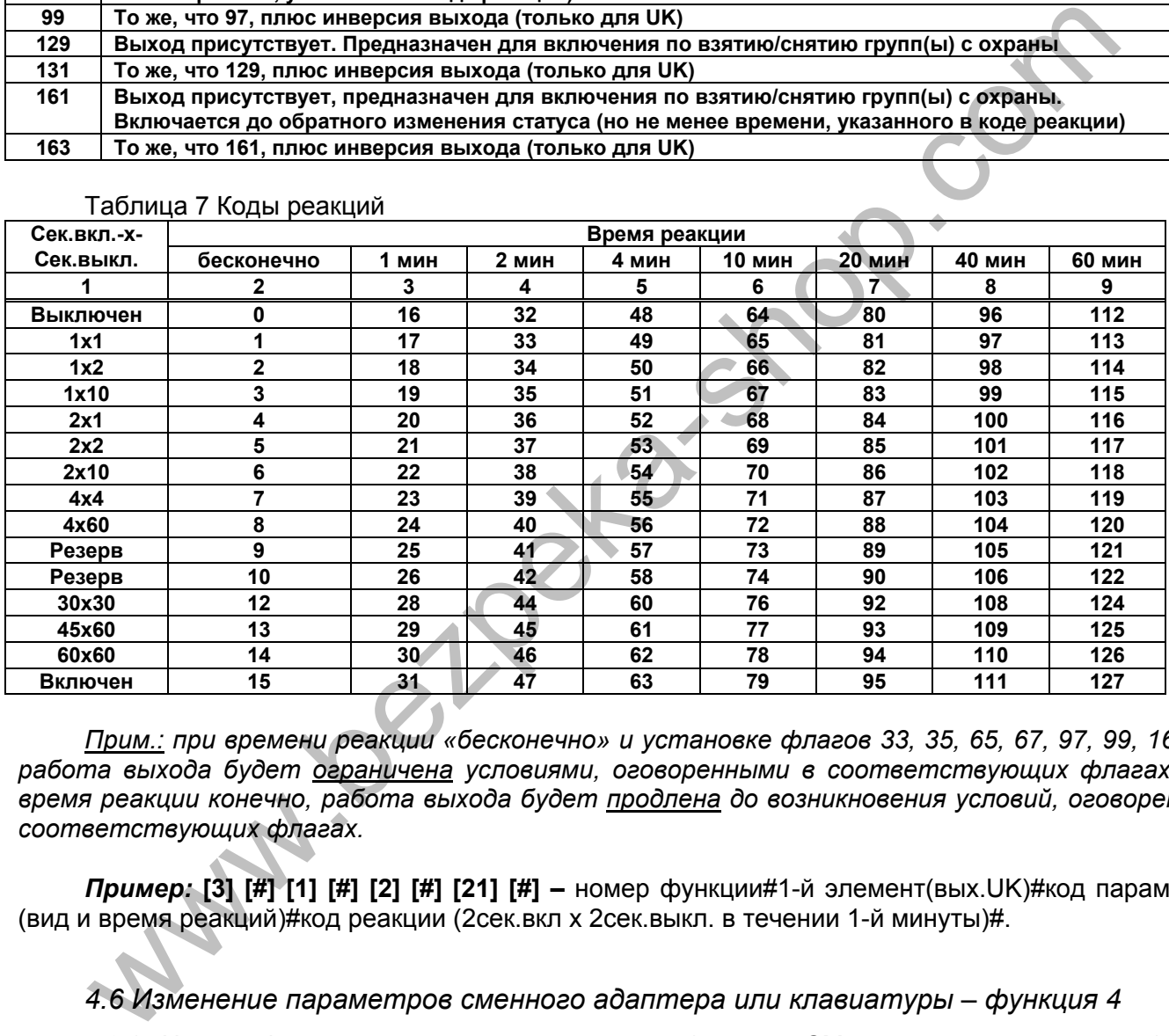

*Прим.: при времени реакции «бесконечно» и установке флагов 33, 35, 65, 67, 97, 99, 161, 163 работа выхода будет ограничена условиями, оговоренными в соответствующих флагах. Если время реакции конечно, работа выхода будет продлена до возникновения условий, оговоренных в соответствующих флагах.* 

*Пример:* **[3] [#] [1] [#] [2] [#] [21] [#] –** номер функции#1-й элемент(вых.UK)#код параметра-2 (вид и время реакций)#код реакции (2сек.вкл х 2сек.выкл. в течении 1-й минуты)#.

# *4.6 Изменение параметров сменного адаптера или клавиатуры – функция 4*

4.6.1 Номер функции – 4, номер элемента (модуль СМ, адаптеры, клавиатуры): 1-32. Допустимые параметры и их значения приведены в таблице 8. Таблица 8

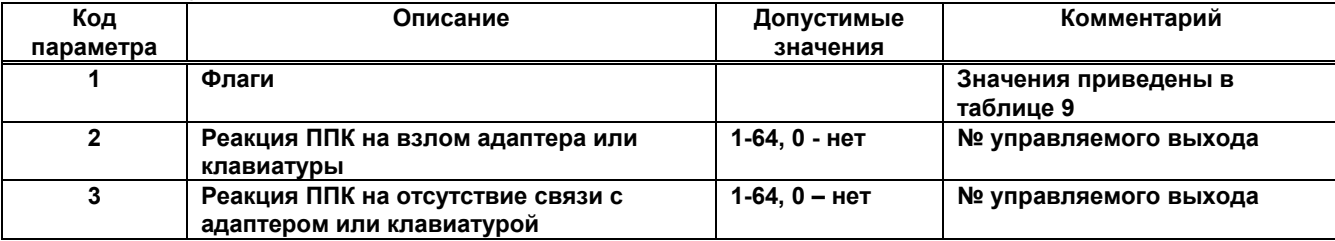

<span id="page-22-0"></span>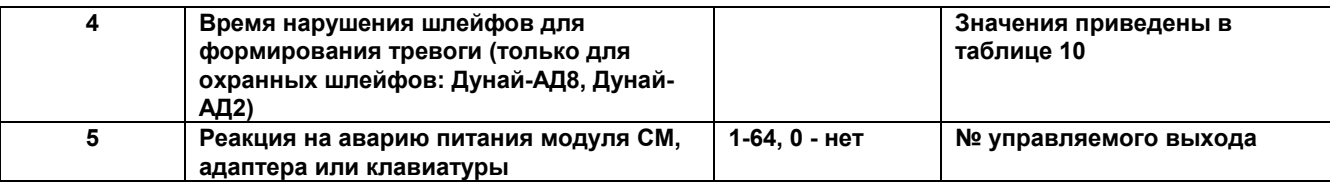

#### Таблица 9 Флаги адаптера или клавиатуры

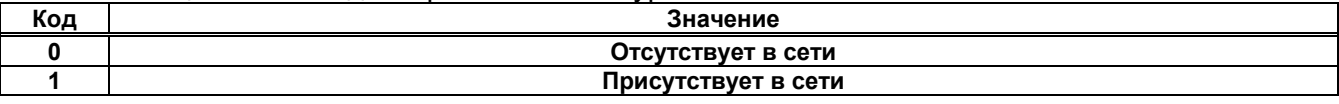

Таблица 10 Время анализа шлейфов

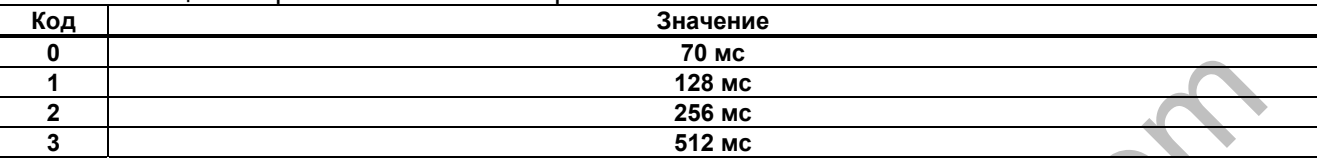

Пример: [4] [#] [10] [#] [2] [#] [64] [#] - номер функции#элемент (№ адаптера в структуре)#код параметра (реакция на взлом)#при взломе 10-го адаптера(элемента) активизируется 64-й управляемый выход#.

# 4.7 Изменение настроек администратора или пользователя - функция 5

4.7.1 Номер функции - 5, номер элемента (пользователя): 1-128. Пользователь с номером 1 администратор.

Допустимые параметры и их значения приведены в таблице 11.

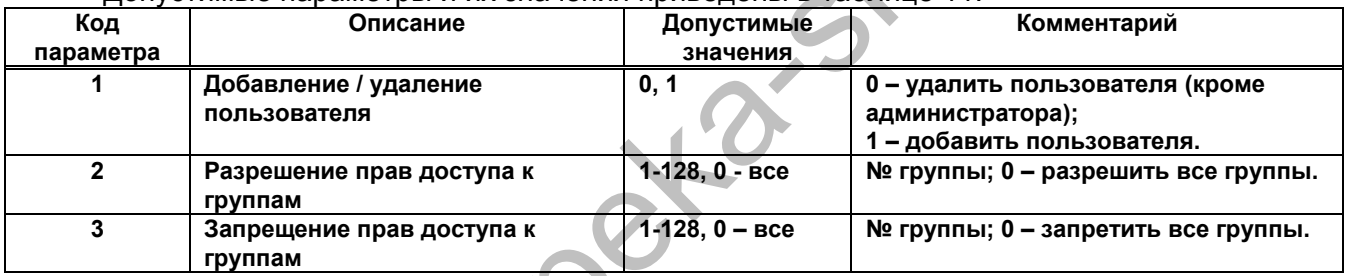

Пример: [5] [#] [128] [#] [1] [#] [1] [#] - номер функции#128-й пользователь#код параметра-1 (добавить/удалить пользователя)#значение 1 (добавить)#.

4.8 Установка PIN-кода администратора или пользователя - функция 6

4.8.1 Номер функции - 6, номер элемента (пользователя): 1-128. Пользователь с номером 1 администратор. Формат ввода кода:

[6] [#] [Номер пользователя] [#] [PIN-код] [#] [PIN-код] [#]

Длина PIN-кода 4-8 символов для пользователя и 6-8 для администратора.

4.9 Удаление PIN-кода администратора или пользователя - функция 7

4.9.1 Номер функции - 7, номер элемента (пользователя): 1-128. Пользователь с номером 1 администратор. Формат ввода кода:

[7] [#] [Номер пользователя] [#] [0] [#] [0] [#]

# 4.10 Изменение идентификатора пользователя - функция 8

4.10.1 Номер функции – 8, номер элемента (пользователя)- 1-128. Допустимые параметры и их значения приведены в таблице 13.

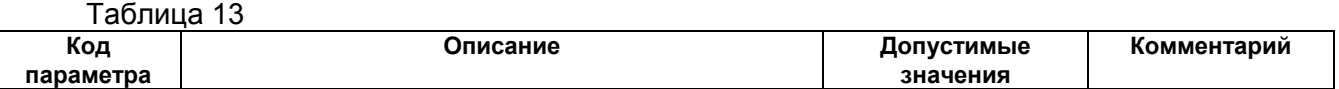

<span id="page-23-0"></span>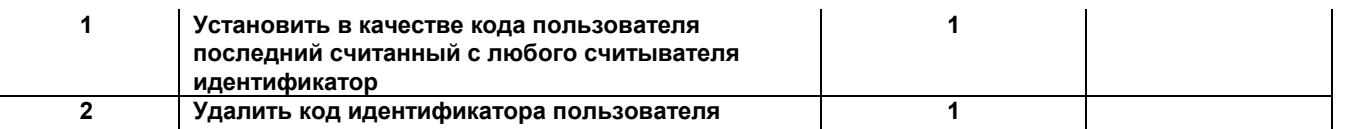

Пример: [8] [#] [128] [#] [1] [#] [1] [#] - номер функции#элемент128 (пользователь №128)#код параметра (присвоить 128-му пользователю последний считанный код ТМ)#всегда 1#. Для изменения идентификатора пользователя, хотя бы один считыватель идентификаторов до текущего перехода в режим программирования должен быть сконфигурирован и должен работать, иначе чтение идентификатора не выполняется.

# 4.11 Изменение параметров ППК - функция 9

4.11.1 Номер функции - 9, номер элемента - 1. Допустимые параметры и их значения приведены в таблице 14.  $T_2$ 6 muun 14

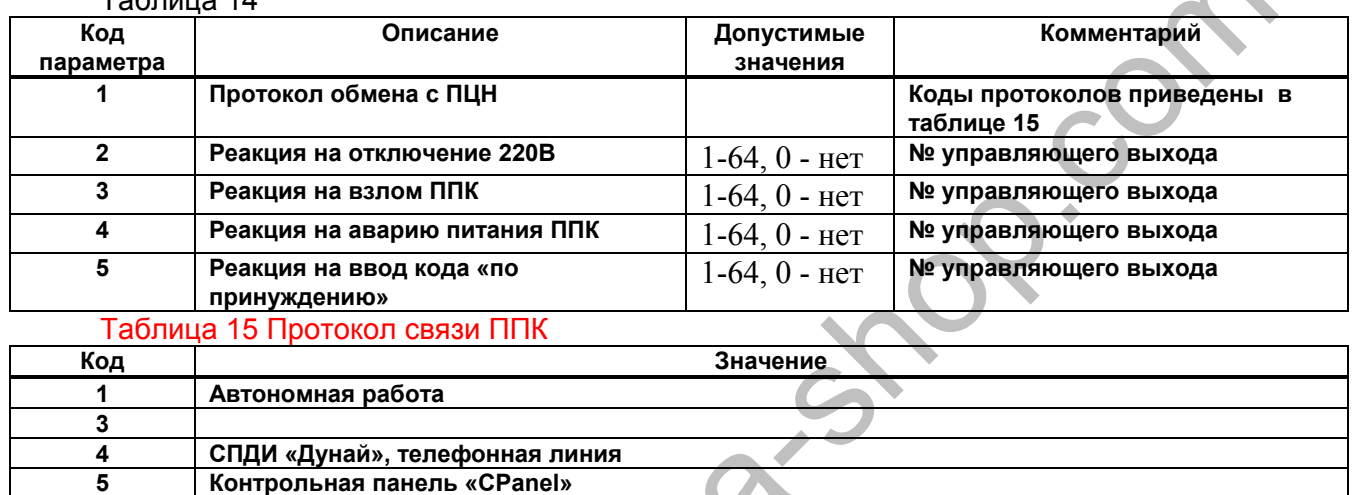

**GSM канал Nokia** 8  $\overline{10}$ СПДИ «Дунай», радиоканал

Пример: [9] [#] [1] [#] [1] [#] [4] [#] - номер функции#всегда элемент1#1-й код параметра (протокол работы)#КИСЦО «Дунай», телефонная линия#.

# 4.12 Сохранение внесенных изменений - функция 10

4.12.1 Для выхода из режима программирования с сохранением изменений, администратор вводит следующую последовательность: [10] [#].

После этого индикатор «ПРОГАММ» на системной клавиатуре начинает мигать до завершения процесса записи конфигурации, после чего ППК будет автоматически перезапущен.

# 4.13 Настройка часов реального времени - функция 11

4.13.1 Номер функции- 11, номер элемента- 1. Допустимые параметры и их значения приведены в таблице 16.

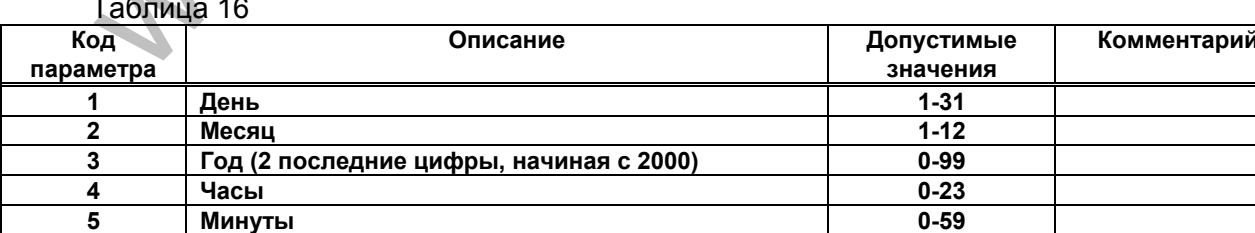

Пример: [11] [#] [1] [#] [1] [#] [17] [#] - номер функции#всегда элемент1#1-й код параметра (день)#17-е число месяца#.

! После установки даты и времени введенные значения сохраняются без выполнения  $\Phi$ 10.

<span id="page-24-0"></span>*4.14 Изменение серийного номера сменного адаптера или клавиатуры – функция 12* 

4.14.1 Номер функции- 12, номер элемента: 2-32. Формат ввода:

[Номер функции] [#] [Номер элемента] [#] [1 число] [#] [2 число] [#]

Серийный номер микроконтроллера указан на самом микроконтроллере, установленном в устройстве, и состоит из двух 5-значных чисел. Числа вводятся в порядке их записи на микроконтроллере.

4.14.2 Установка серийного номера сменного адаптера или клавиатуры применяется при «горячей замене» устройства. Новый подключаемый адаптер (клавиатура) **ОБЯЗАТЕЛЬНО** должен быть переведен в режим программирования и быть подключенным функционально и электрически на момент программирования.

Для перевода в режим программирования необходимо на адаптере (клавиатуре) установить перемычку (джампер) на контактах, обозначенных "PROG" (см. рисунки в приложениях к руководству по эксплуатации).

ППК дает команду адаптеру (клавиатуре), имеющему указанный серийный номер, на изменение сетевого адреса, чтобы он был таким же, как и предыдущий.

Внимание. После завершения процедуры перепрограммирования ППК сохраните все изменения: 10#. Новый адаптер (клавиатура) переведите из режима программирования в рабочий режим (снять перемычку) и сделайте рестарт посредством выкл./вкл. напряжения питания адаптера (клавиатуры). Если все выполнено без ошибок, адаптер (клавиатура) начнет работу сразу после рестарта ППК.

# *4.15 Выход из режима программирования*

4.15.1 Для выхода из режима программирования пользователь нажимает клавишу **[**∗**]**. При этом все изменения, не записанные в память ППК (функция 10), теряются. **Walper Calgar**